# 内蒙古自治区政府采购云平台 供应商操作手册

# 内蒙古金财信息技术有限公司 二○二○年六月

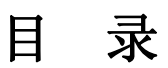

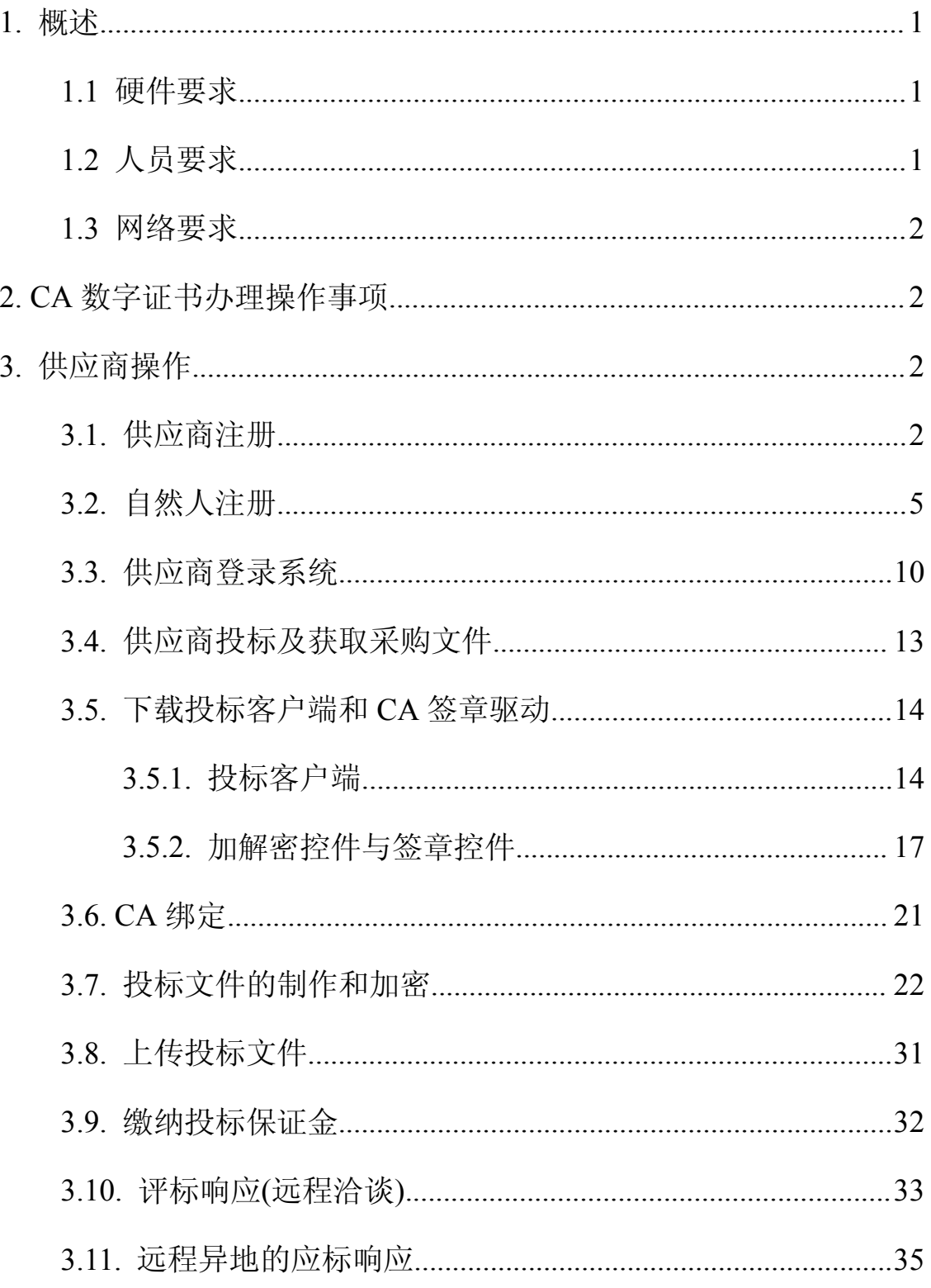

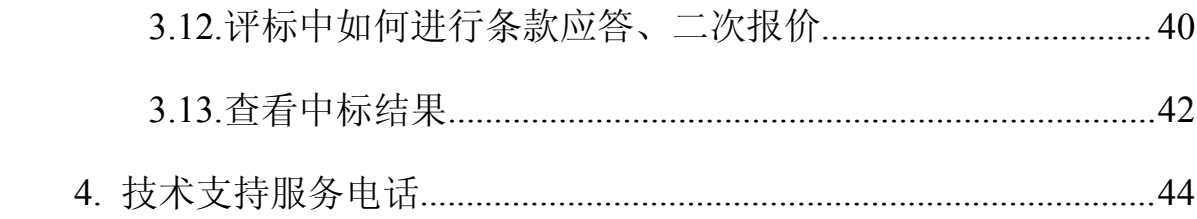

# <span id="page-3-0"></span>**1.** 概述

本手册是为使用政府采购云平台服务项目-执行交易子系统中供 应商(自然人)所编写的。手册中描述了系统操作方法,请投标供应 商(自然人)认真阅读本手册。

注:本手册中描述功能截图如与实际软件有差别,以实际软件功能为准。

安装投标客户端和开评标的电脑必须要具备 IE11 浏览器和谷歌浏览器,开评标时必须使用谷歌浏览器

#### <span id="page-3-1"></span>**1.1** 硬件要求

电脑要求内存 4G 及以上, 且需配套网络摄像头、麦克风、音箱 等,并确保其均能正常运转。操作系统要求 Windows7 及以上,具备 IE11 浏览器和谷歌浏览器, 开评标时必须使用谷歌浏览器。

注:  $(1)$ 若您电脑为 Windows XP, 建议升级至 Win7 或更高版本: •

(2) 若您当前的 win7 版本无法升级或安装 IE11, 请自行百度。 (此处链接仅供参考:

https://jingyan.baidu.com/article/7c6fb42831484b80642c902a.html)

# <span id="page-3-2"></span>**1.2** 人员要求

对于参与不见面开标的投标供应商,要求能熟练掌握电脑基础操 作。

# <span id="page-4-0"></span>**1.3** 网络要求

具备互联网络网络,带宽 4M 以上。

# <span id="page-4-1"></span>**2. CA** 数字证书办理操作事项

供应商办理 CA 数字证书需到"鄂尔多斯市公共资源交易网"网 址: http://ggzy.jy.ordos.gov.cn/TPFront/。首页的"CA 在线办理" 处线上申请办理。本操作手册仅提供投标软件的具体操作事项。

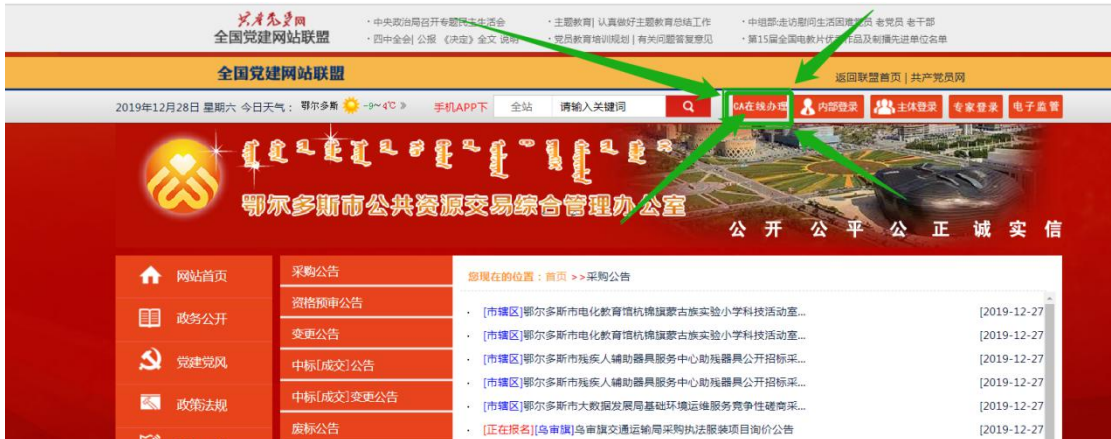

# <span id="page-4-2"></span>**3.** 供应商操作

# <span id="page-4-3"></span>**3.1.**供应商注册

步骤一:打开浏览器搜索"内蒙古自治区政府采购网",点击带"官 方"字样的链接,直接跳转到政府采购平台。如下图所示:

#### 00 内蒙古金财信息技术有限公司 **ich Ele** 内蒙古自治区政府采购网 内蒙古自治区政府采购网 ा 百度一下 网页 采购 更多» 资讯 视频 图片 知道 文库 贴吧 地图 百度为您找到相关结果约4,610,000个 ▽搜索工具 内蒙古自治区政府采购网 官方 政采活动信息公开>>内蒙古自治区政采商城电子卖场电子卖场公告>> 系统登录 政府采购云平 台 政府采购执行交易平台 政府采购信用查询 政府采购合同... 内蒙古自治区政府采购网 -首页-内蒙古政府采购中心网站 内蒙古自治区政府采购中心网站2019年度工作报表 2020-01-08 征求采购人、供应商意见整改 情况的通报 2019-11-20 2019年1-9月份自治区政府采购中心完成采购任务情况 ... zfcg.ggzyjy.nmg.gov.cn/ - - 百度快照 首页- 内蒙古政府采购中心网站 - Powered by JEECMS 关于采购中心限期清退投标保证金的通知 2019-01-21 关于内蒙古自治区政府采购中心网站网 络临时中断的通知 2018-12-21 关于举办政府采购工作座谈会的通知 2018-12-18... www.nmgzfcg.gov.cn/ - - 百度快照 内蒙古自治区2016-2017年度集中采购目录及采购限额标准 中国政府... 2017年2月13日 - 根据《中华人民共和国政府采购法》、《中华人民共和国政府采购法实施条 例》和财政部《政府采购品目分类表》、《内蒙古自治区人民政府关于深入贯彻落实.. 中国政府采购网 - 百度快照 内蒙古自治区政府采购网管理暂行办法 百度百科 为了加强我区政府采购信息网络建设、实现网络的科学化、规范化管理、建立规范的政府采购

或者打开浏览器在地址栏输入 http://www.ccgp-neimenggu.gov.cn,登 录到内蒙古自治区政府采购网,点击页面右下位置政府采购云平台的 链接,会直接跳转到采购网。如下图所示:

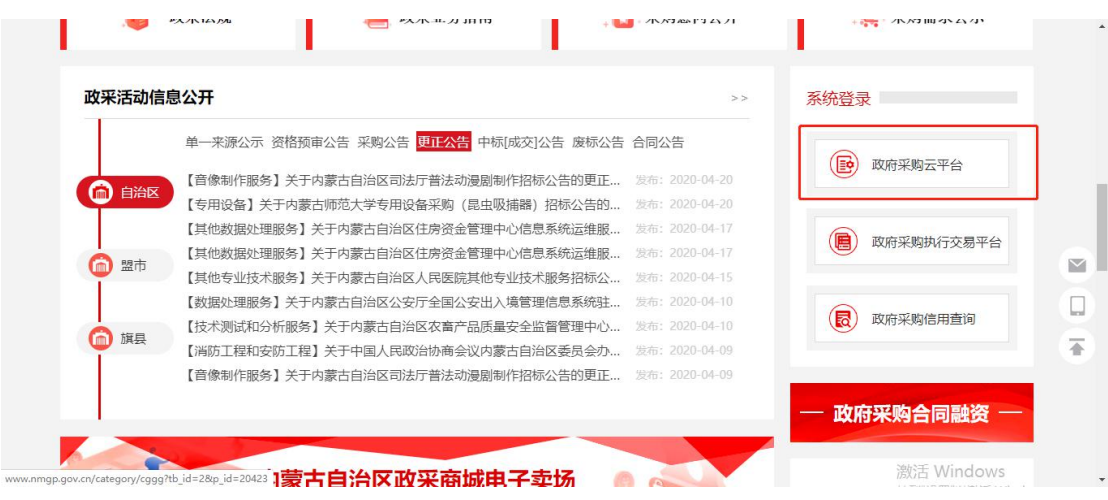

# 步骤二:点击【注册】按钮进行供应商注册,如下图所示 :

#### 第 3 页 共 26 页

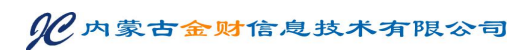

(C) 内蒙古自治区政府采购云平台

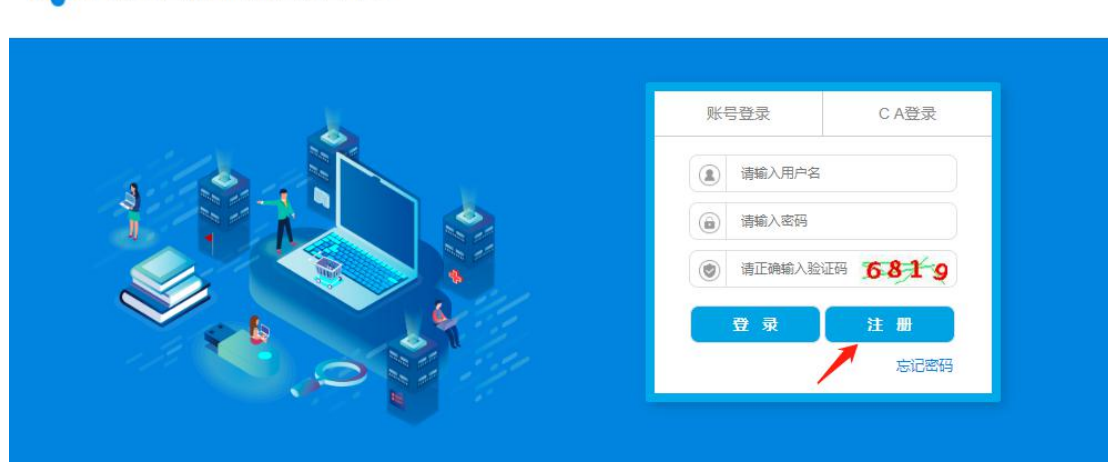

步骤三:供应商在文本框输入注册手机号码,然后点击【发送验证码】 按钮,手机会收到 6 位短信随机码,将正确的验证码输入文本框内点 击【下一步】,如下图所示:

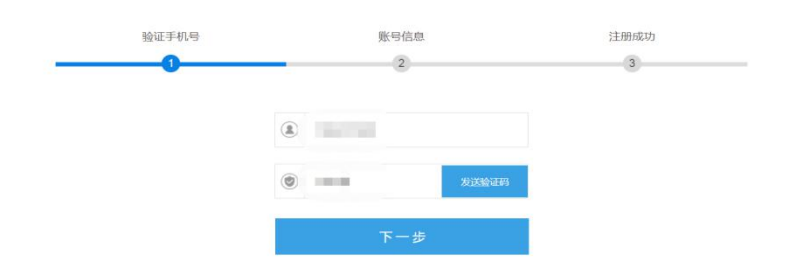

注:运营商(移动、联通、电信)网络信号强弱会影响到手机接收短信验证码的 时长,如果信号不好,可待信号恢复正常时重新输入手机号码再次进行短信验证。 然后依次输入对应的信息后,点击【立即注册】。如下图所示:

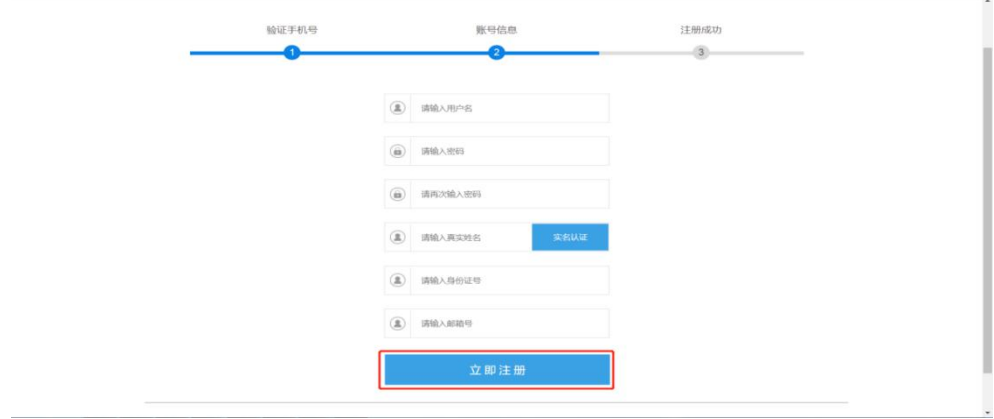

第 4 页 共 26 页

【请输入用户名】供应商录入登录系统账号信息(建议为供应商公司 汉字全称)。

#### 注:用户名长度为 6-18 个字符。

【请输入密码】供应商填写登录密码。

#### 注:密码长度为 8-16 个字符,区分大小写。

【请再次输入密码】供应商需再次录入密码。

【请输入真实姓名】供应商录入居民身份证姓名信息。

【请输入身份证号】供应商录入居民身份证 18 位证件号码。

【请输入邮箱号】供应商录入单位邮箱账号信息。

弹出提示信息如下图所示即表示用户注册成功,

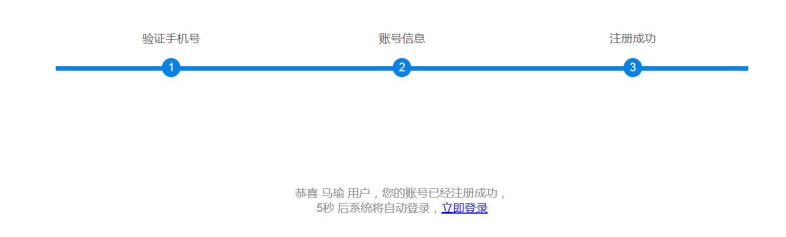

# <span id="page-7-0"></span>**3.2.**自然人注册

步骤一:进入"填写基本信息"环节,自然人供应商名称填写自然人 姓名,点击"从国家市场监督管理总局获取",提示"获取失败"后, 完善"基本资料"、"法人代表"、"业务联系人"等信息。

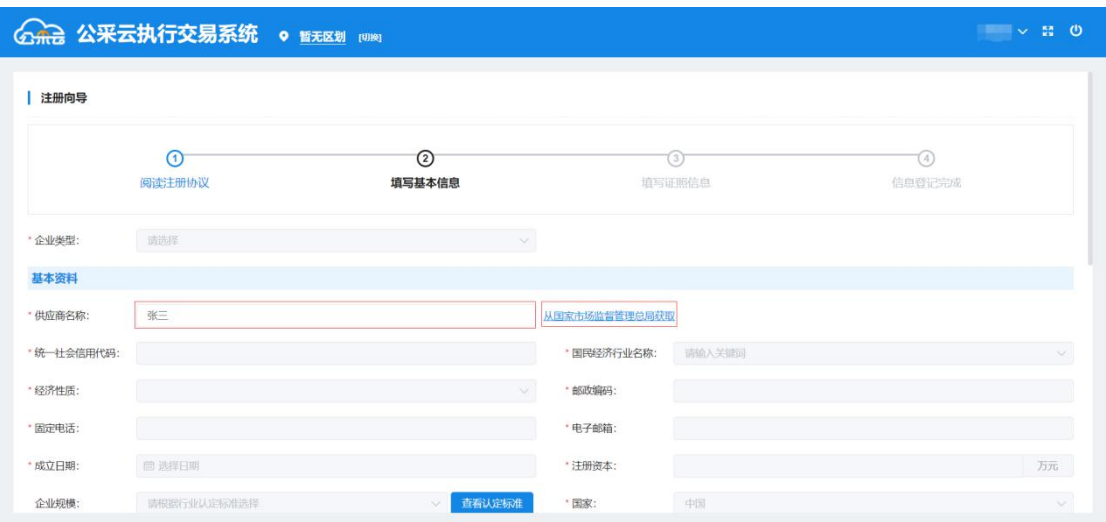

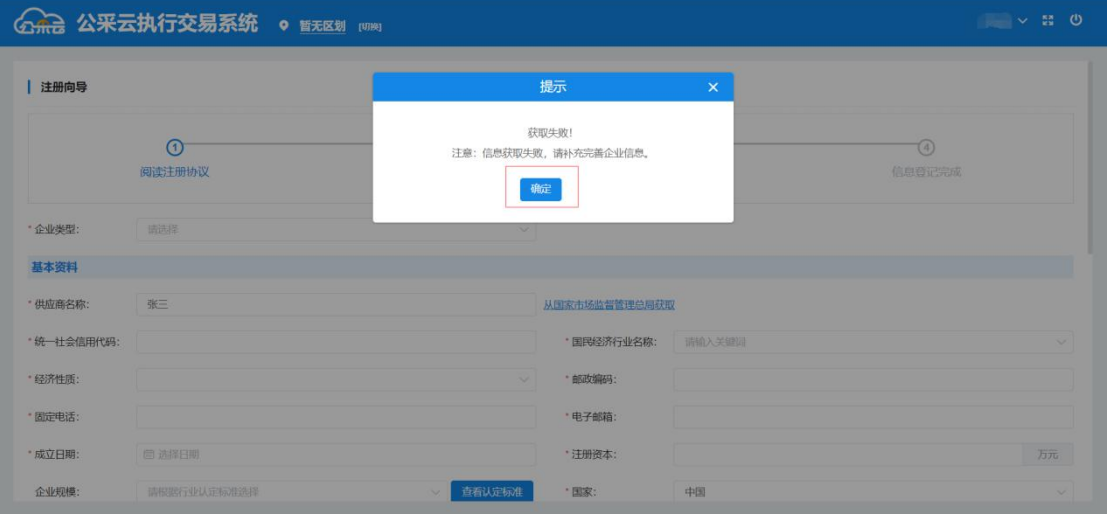

# 步骤二: 选择企业类型为"个人"。

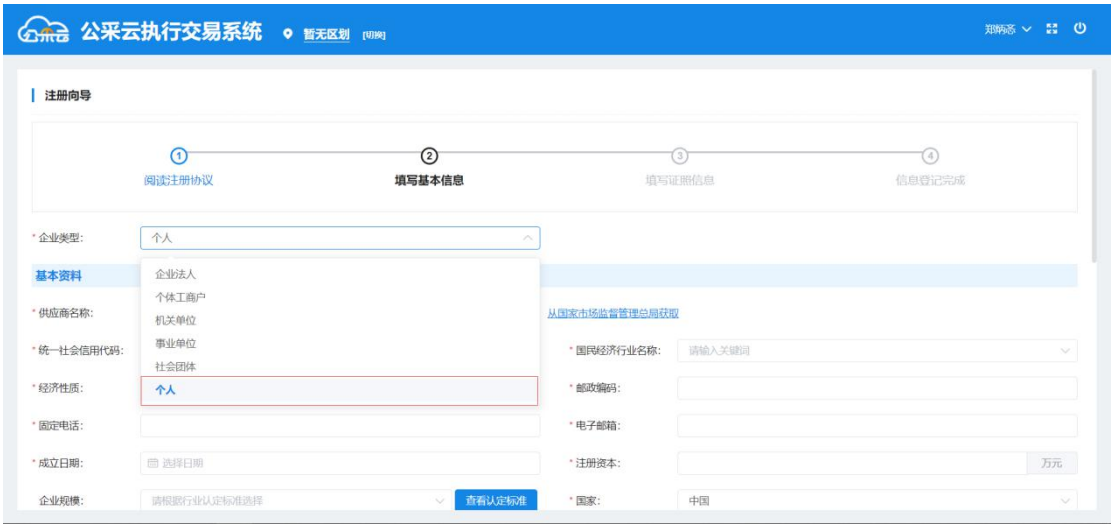

步骤三:填写基本资料、法人代表、业务联系人

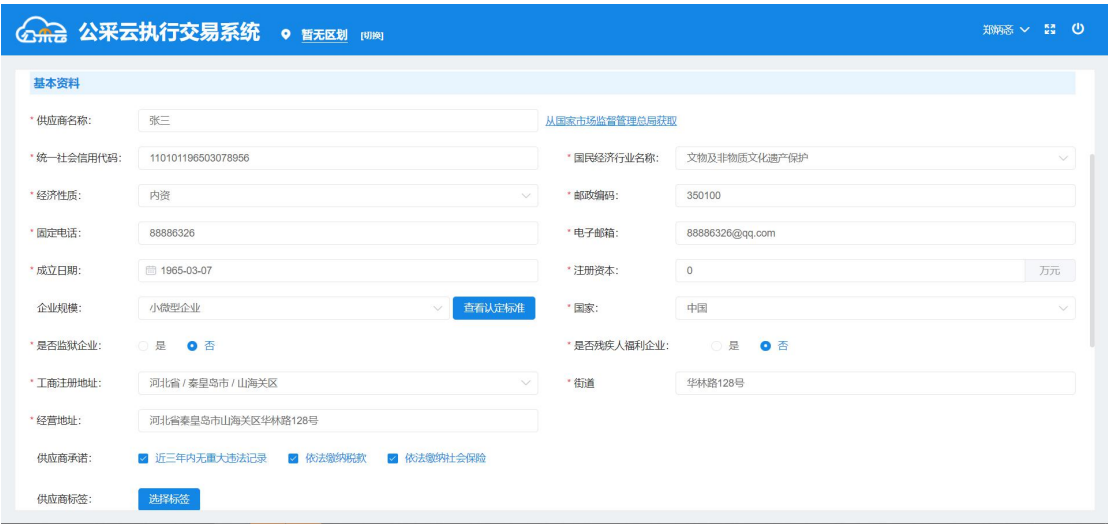

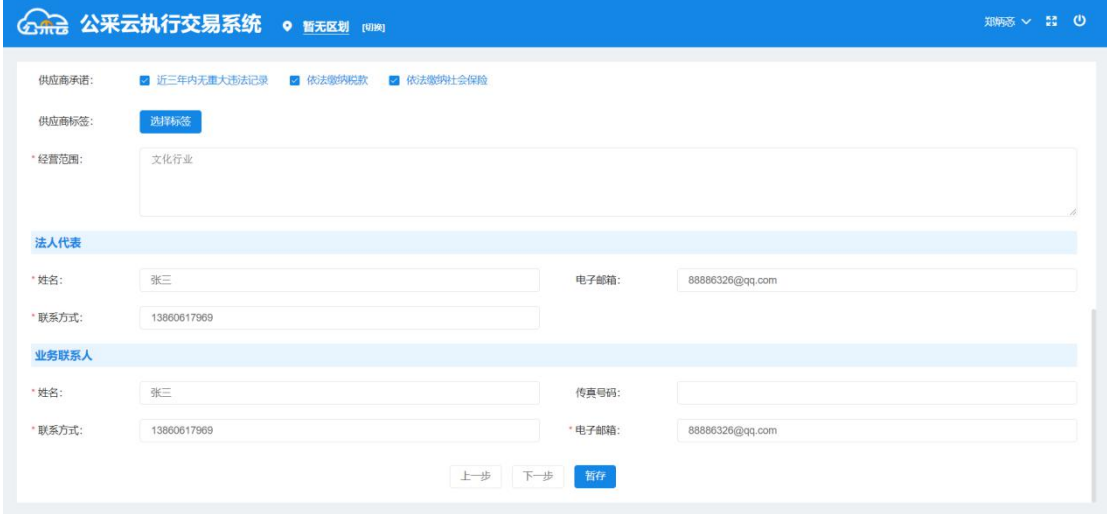

- (一)基本资料
	- 供应商名称:填写自然人姓名。
	- 统一社会信用代码:填写自然人身份证号码。
	- 国民经济行业名称:选择自然人所从事行业的名称。
	- 经济性质:选择任意经济性质。
	- 邮政编码:填写户口所在邮政编码。
	- 固定电话:填写可与自然人联系的固定电话号码。
	- 电子邮箱:填写可与自然人联系的电子邮箱地址。
	- 成立日期:填写自然人出生日期。

- 注册资本:填写"0"。
- 企业规范:选择"小微型企业"。
- 国家:选择自然人所属国籍。
- 是否监狱企业:选择"否"。
- 是否残疾人福利企业:选择"否"。
- 工商注册地址:填写自然人身份证所列地址。
- 经营地址:填写自然人身份证所列地址。
- 供应商承诺:根据自然人的自身实际情况勾选。
- 供应商标签:可不选择。
- 经营范围:填写自然人所从事的行业情况。

#### (二)法人代表

- 姓名:填写自然人姓名。
- 电子邮箱:填写可与自然人联系的电子邮箱地址。
- 联系方式:填写可与自然人联系的手机或固定电话号码。
- (三)业务联系人
	- 姓名:填写自然人姓名。
	- 电子邮箱:填写可与自然人联系的电子邮箱地址。
	- 联系方式:填写可与自然人联系的手机或固定电话号码。
	- 传真号码:可不填写。

步骤四:填写统一社会信用代码或事业单位法人证照信息、法定代表 人证照信息。

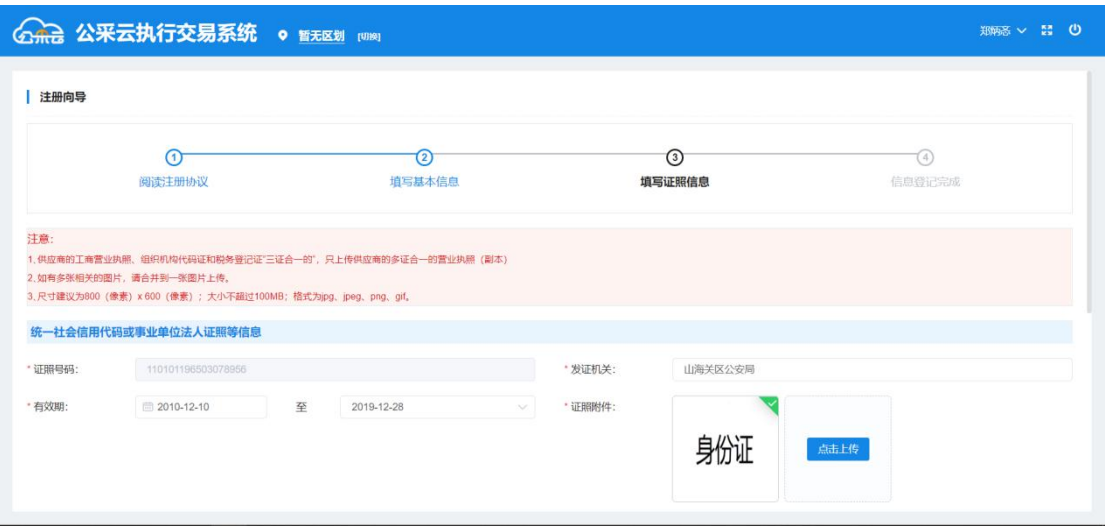

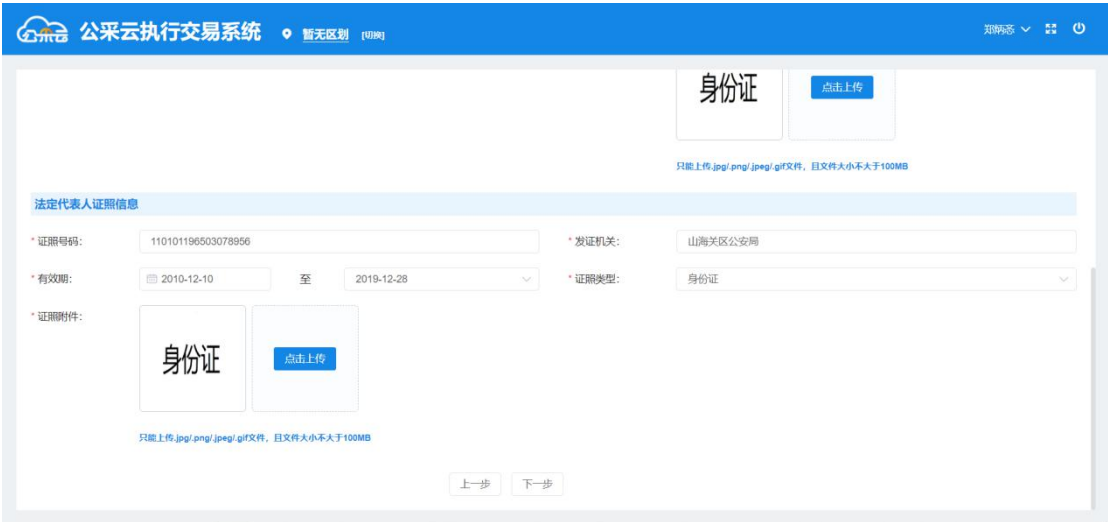

(一)统一社会信用代码或事业单位法人证照信息

1 证照号码:无需填写,系统自动获取基本资料中已填写的统 一社会信用代码。

- 2 发证机关:填写自然人身份证上所列的发证机关。
- 3 有效期:填写自然人身份证上所列的有效期限。
- 4 证照附件:上传自然人身份证附件。
- (二)法定代表人证照信息

1 证照号码:填自然人身份证号码,需与前面所填内容保持一 致。

- 2 发证机关:填写自然人身份证上所列的发证机关。
- 3 有效期:填写自然人身份证上所列的有效期限。
- 4 证照类型:选择"身份证"。
- 5 证照附件:上传自然人身份证附件。

### <span id="page-12-0"></span>**3.3.**供应商登录系统

步骤一:注册完用户后,供应商首次登录需填写基本信息进行认证。 如下图所示,供应商在对应的模块中点击【我要成为管理员】,然后 填写对应信息。

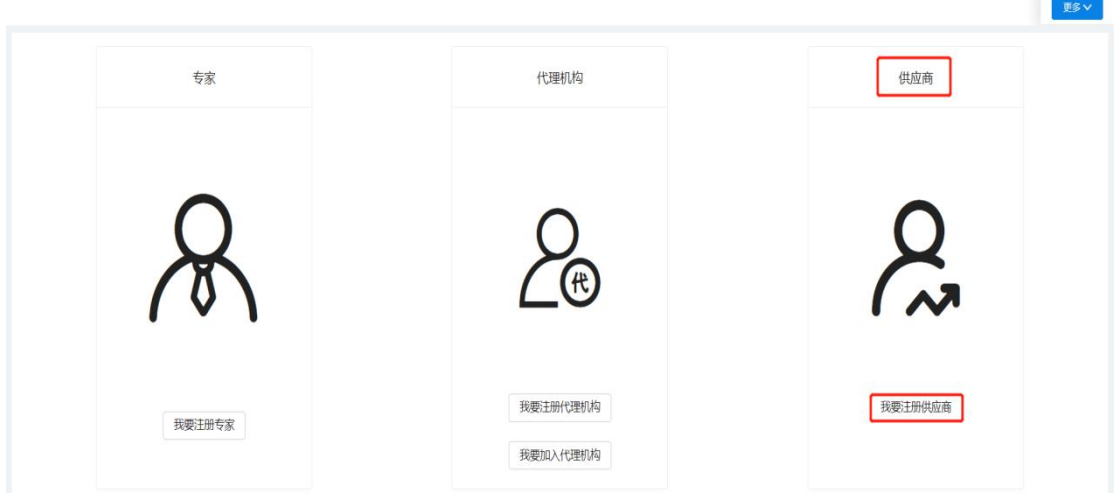

步骤二:阅读注册协议后,点击下一步,如下图所示。

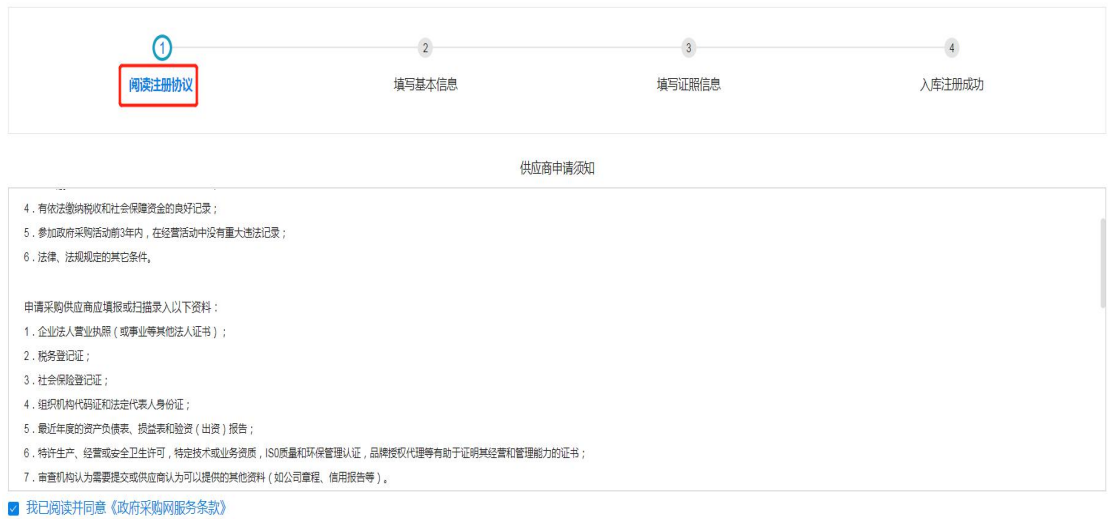

#### 上步下步

步骤三: 在【填写基本信息】页面中,供应商需要分别填写"基本 资料"、"法定代表人"、"联系人基本信息"内容,如下图所示, 填写完成后点击【下一步】。

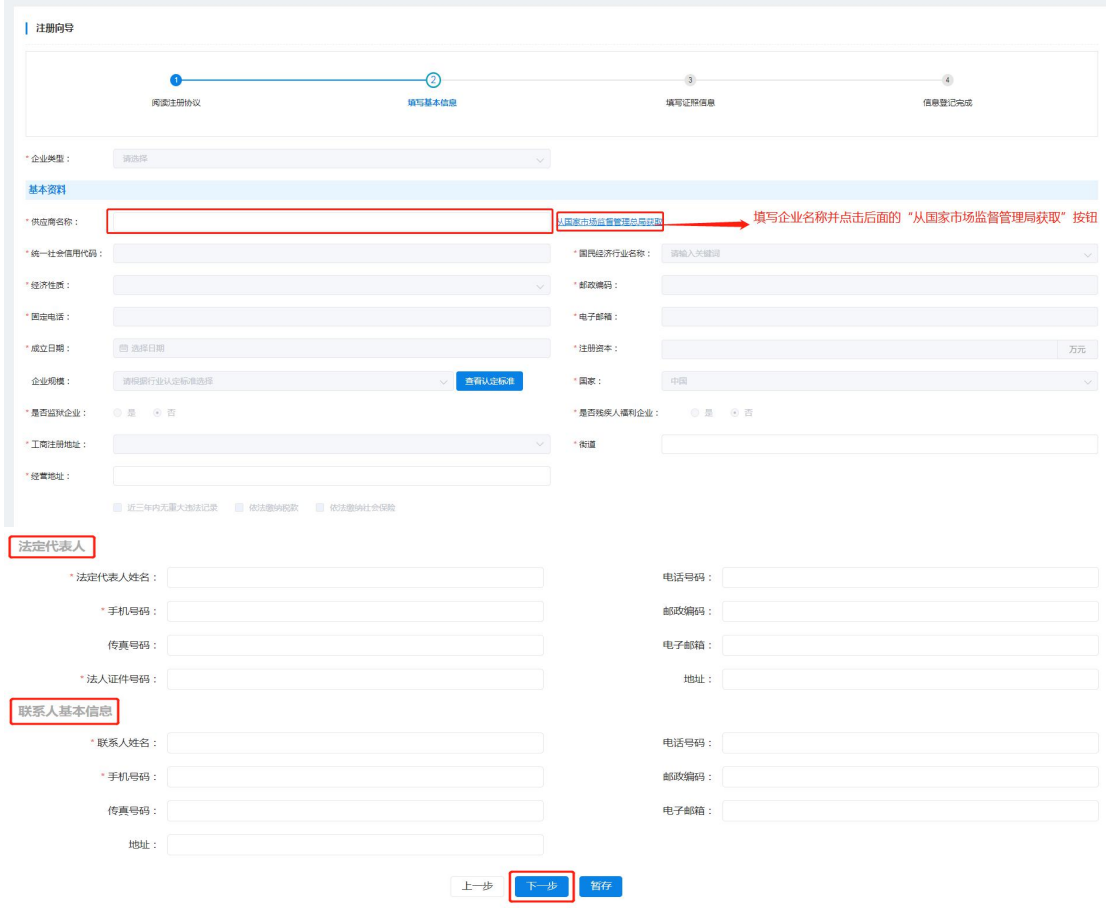

# 注:所填内容前标注**\***的为必填项。

步骤四:填写证件信息中需填写"组织机构或统一信用代码证照信息"、 "营业执照或事业法人证照信息"、"税务登记证照信息"内容,如 下图所示,填写完成后点击【下一步】。

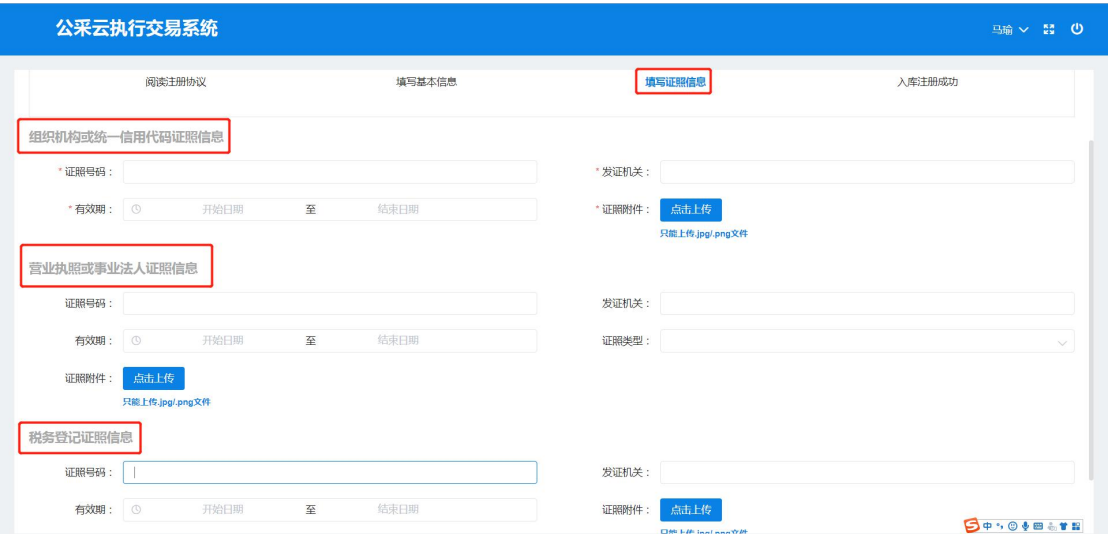

### 注:所填内容前标注**\***的为必填项。

步骤五:信息填写无误后显示入库注册成功,然后点击【提交】即可。

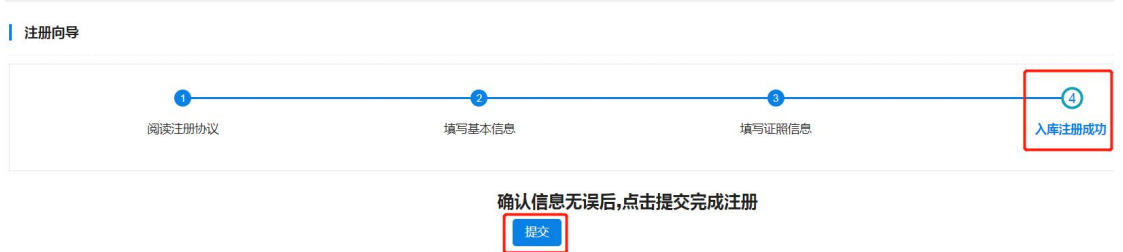

步骤六:点击【提交】后,会跳转到输入用户名及密码的页面,如下 图所示,输入之前注册的用户名及密码还有图片中的验证码(不区分 大小写) 即可登录系统。

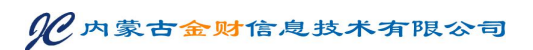

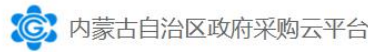

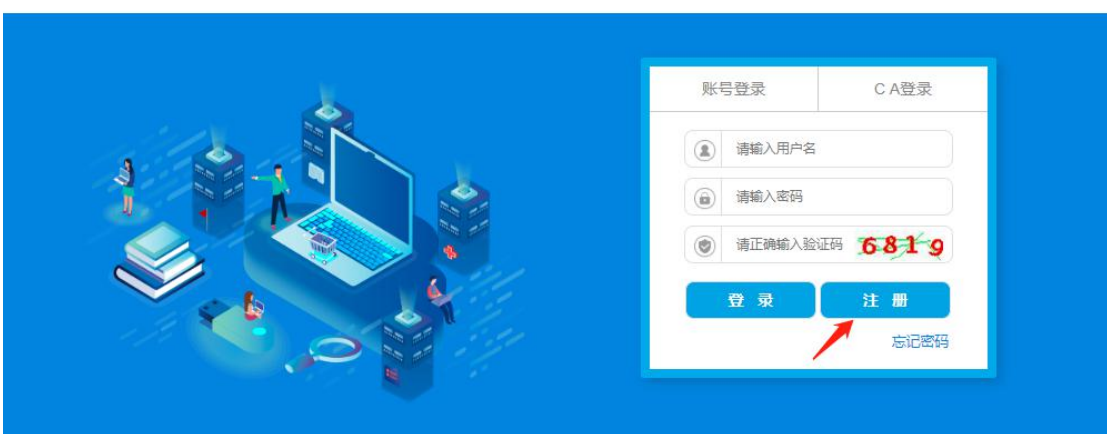

# <span id="page-15-0"></span>**3.4.**供应商投标及获取采购文件

步骤一:进入【交易执行】→【应标】→【项目投标】菜单,如下图 所示。可以看到目前可投标的项目情况。

| $\equiv$                                                                                      | ×      | 应标管理                                                       |                          |                  |       |      |                     |                                                   |                     |        |
|-----------------------------------------------------------------------------------------------|--------|------------------------------------------------------------|--------------------------|------------------|-------|------|---------------------|---------------------------------------------------|---------------------|--------|
| 专 交易执行                                                                                        | $\sim$ | 选择区域: 市辖区<br>业务区域<br>全部业务区域<br>市辖区<br>伊金霍洛旗<br>东胜区<br>康巴什区 |                          |                  |       |      |                     |                                                   |                     |        |
| 區 应标                                                                                          | ×.     |                                                            |                          |                  |       |      |                     |                                                   |                     |        |
| 未开展区域<br>模板四市<br>横板五市<br>首级财政<br>通母物资集团有限公司<br>泉州交通发展集团<br>横板二市<br>横板六市<br>龙岩市公物采购<br>● 客户端下载 |        |                                                            |                          |                  |       |      |                     |                                                   |                     | 黒开 V   |
| 三 项目投标<br>■ 网上竞谈                                                                              |        | 待投标<br>已投标<br>待审核                                          |                          |                  |       |      |                     | 重置<br><b>&gt; 高级重询</b><br>输入项目名称项目编号<br>血油<br>关键字 |                     |        |
| 四 网上商城<br>□ 减信管理<br>8 供应商库                                                                    |        | 项目编码                                                       | 项目名称                     | 预算金额(元) 采购方式     |       | 投标状态 | 获取采购文件开始时间          | 获取采购文件裁止时间                                        | 开标时间                | 操作     |
|                                                                                               |        | ESZC-G-H-190031                                            | 中药机械(剩试项目请勿投标)<br>lgt)   | 720,000.00 公开招标  |       | 待投标  | 2019-10-31 00:00:00 | 2019-11-06 23:59:59                               | 2019-11-20 00:00:00 | 获取采购文件 |
|                                                                                               |        | ESZC-J-H-190025                                            | 移动警务通一体机                 | 630,000,00       | 高争性谈判 | 待投标  | 2019-10-29 00:00:00 | 2019-11-12 23:59:59                               | 2019-11-15 09:30:00 | 获取经购文件 |
|                                                                                               |        | ESZC-J-H-190024                                            | 网络安全设备                   | 459,000.00 竞争性谈判 |       | 待投标  | 2019-10-29 00:00:00 | 2019-11-12 23:59:59                               | 2019-11-15 09:30:00 | 获取采购文件 |
|                                                                                               |        | ESZC-J-H-190021                                            | 【测试-霓谈】水泥及水泥制<br>品专用设备项目 | 830,000.00 宽争性谈判 |       | 待投标  | 2019-10-23 00:00:00 | 2019-10-29 23:59:59                               | 2019-10-28 00:00:00 | 获取采购文件 |
|                                                                                               |        | ESZC-G-F-190019                                            | 服务类别试项目                  | 2,000,000.00     | 公开招标  | 待投标  | 2019-10-22 00:00:00 | 2019-10-28 23:59:59                               | 2019-11-11 00:00:00 | 获取采购文件 |
|                                                                                               |        | EEDS-D-H-190147                                            | 单一来源别试0923               | 10.000.00 单一来源   |       | 待投标  | 2019-09-23 00:00:00 | 2019-09-27 23:59:59                               | 2019-09-23 11:35:00 | 获取采购文件 |

步骤二:点击【获取采购文件】按钮,可以在投标页面中获取采购文 件。如下图所示:

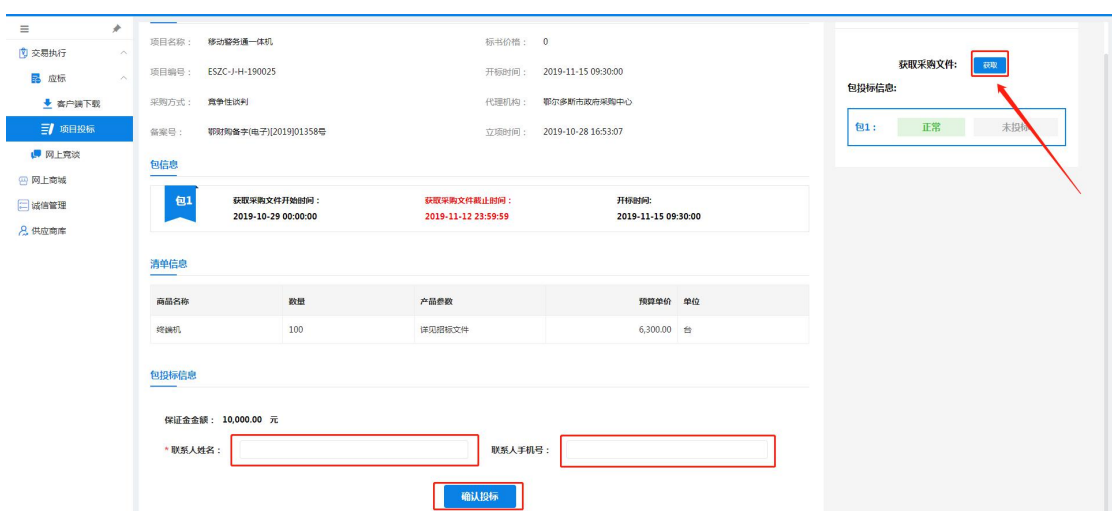

注:报名信息中需填写报名人的姓名及手机号。已获取投标文件代表 供应商投标报名成功。可在"项目投标"菜单下的"已投标"标签页 看到已成功报名的项目信息。

步骤三:核实报名时间及开标时间后点击【确认投标】,如下图所示, 则表示获取投标文件成功。

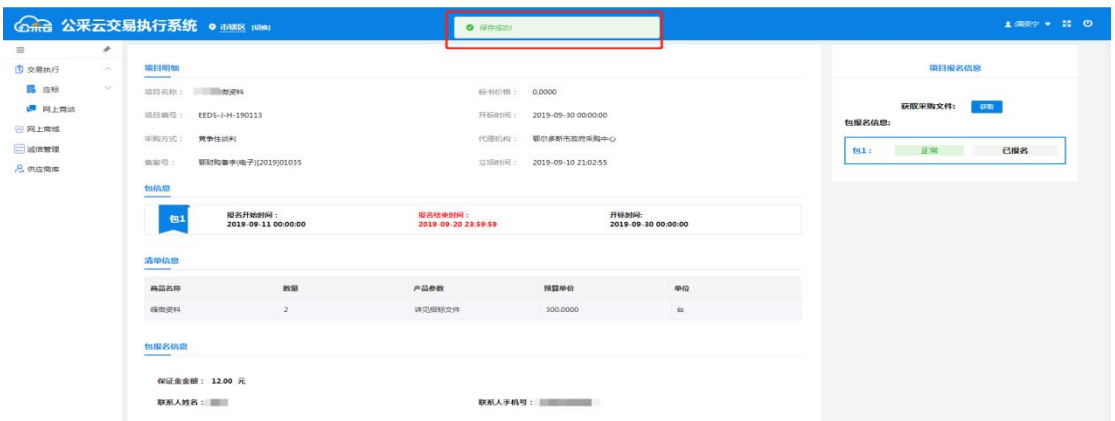

### <span id="page-16-0"></span>**3.5.**下载投标客户端和 **CA** 签章驱动

#### <span id="page-16-1"></span>**3.5.1.** 投标客户端

首次投标的供应商需下载投标中所需要用到的客户端安装包,包

括"投标客户端"以及"加解密控件与签章控件",同时附有客户端 的使用说明文档,供应商可根据自身需求自行下载,如下图所示,供 应商进入【交易执行】→【应标】→【客户端下载】。关闭 360 杀毒 软件、腾讯电脑管家及其他版本杀毒软件后,依次下载并安装"投标 客户端"和"加解密控件与签章控件"。具体步骤见下方:

步骤一:如下图所示,点击"投标客户端"右侧的蓝色【下载】按钮, 浏览器将自动下载该插件的可安装文件。投标客户端是供应商用来对 投标文件进行标签操作、电子签章、加密投标文件、上传投标文件所 使用的必要组件。

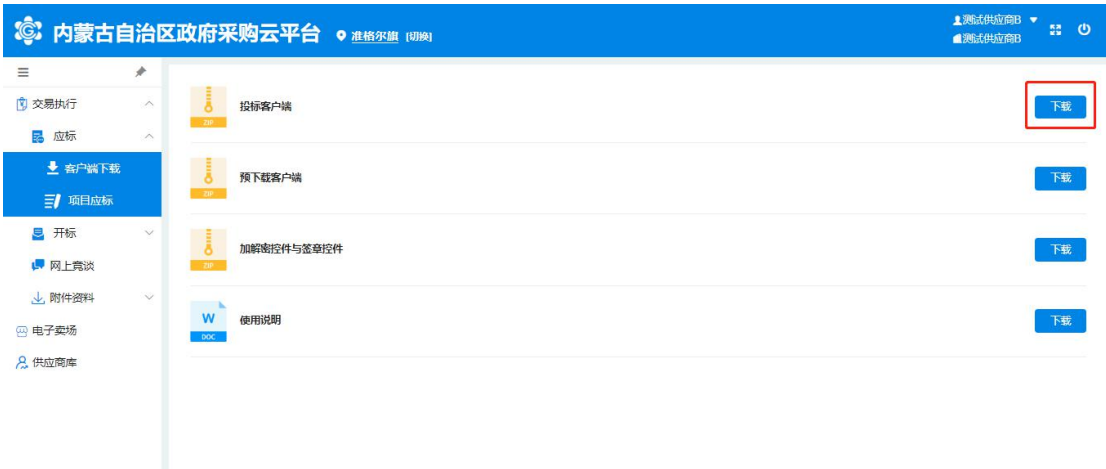

步骤二:接上图操作,点击【下载】按钮后,浏览器会弹出下载界面, 在下图所示界面可见投标客户端的可安装文件"GCY\_V1.msi",点 击【下载】按钮可以将该安装包下载到本地。部分浏览器也可以直接 点击【直接打开】按钮,则直接进入步骤三:的"投标客户端"的 安装界面。如下图所示:

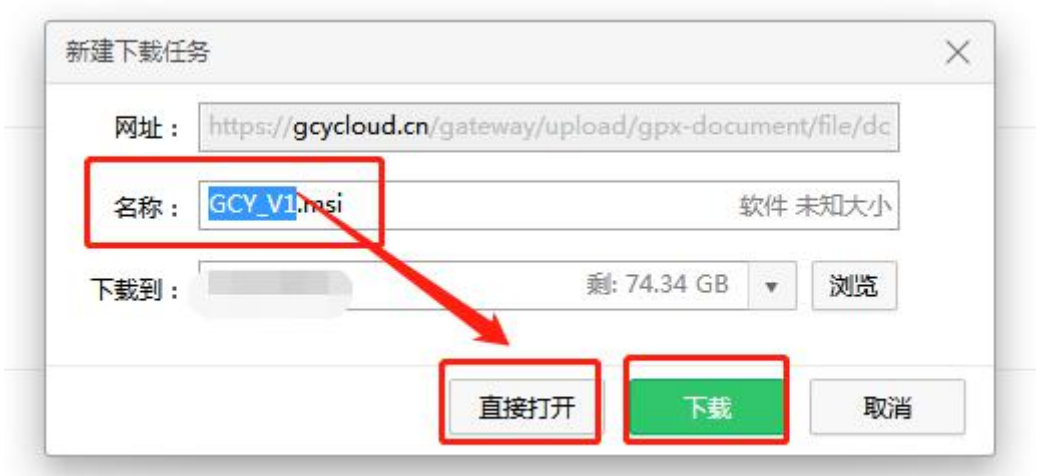

步骤三:接上图操作,找到下载完成的投标客户端的可安装文件

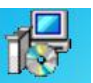

"GCY\_V1.msi"的图标 **@WWind**, 双击的该图标可打开安装向导界面, 依次点击两次【下一步】进行正常安装即可,其余选项无须修改。如 下两图所示:

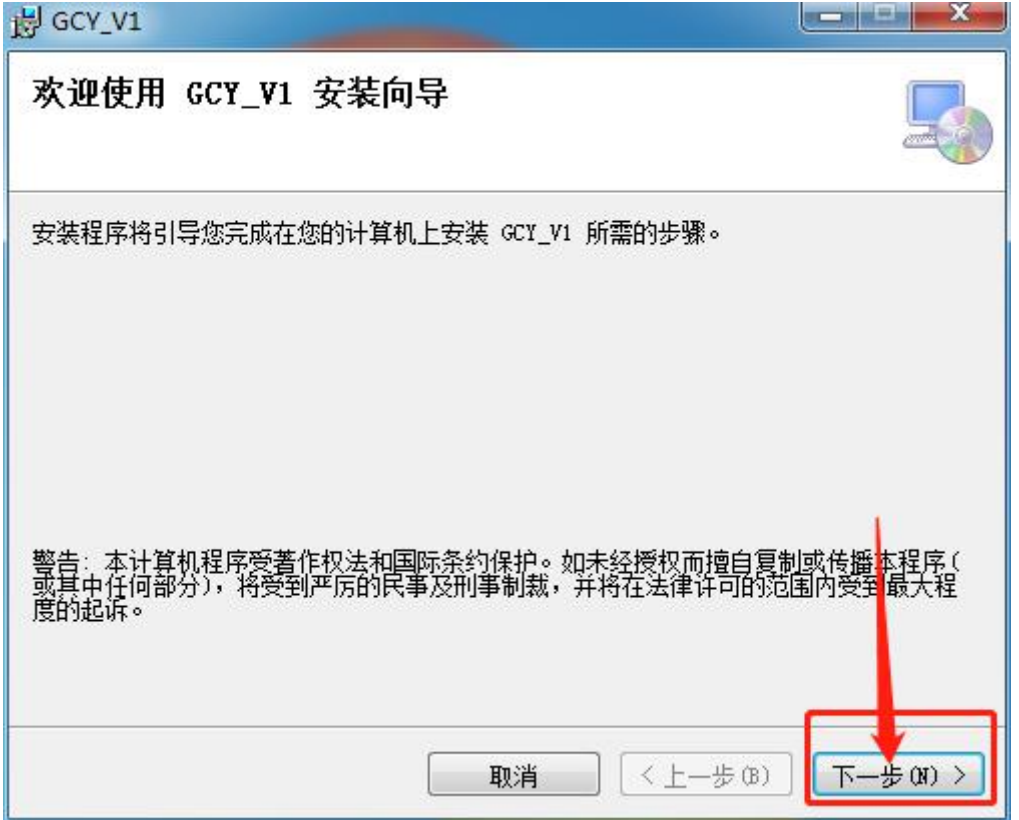

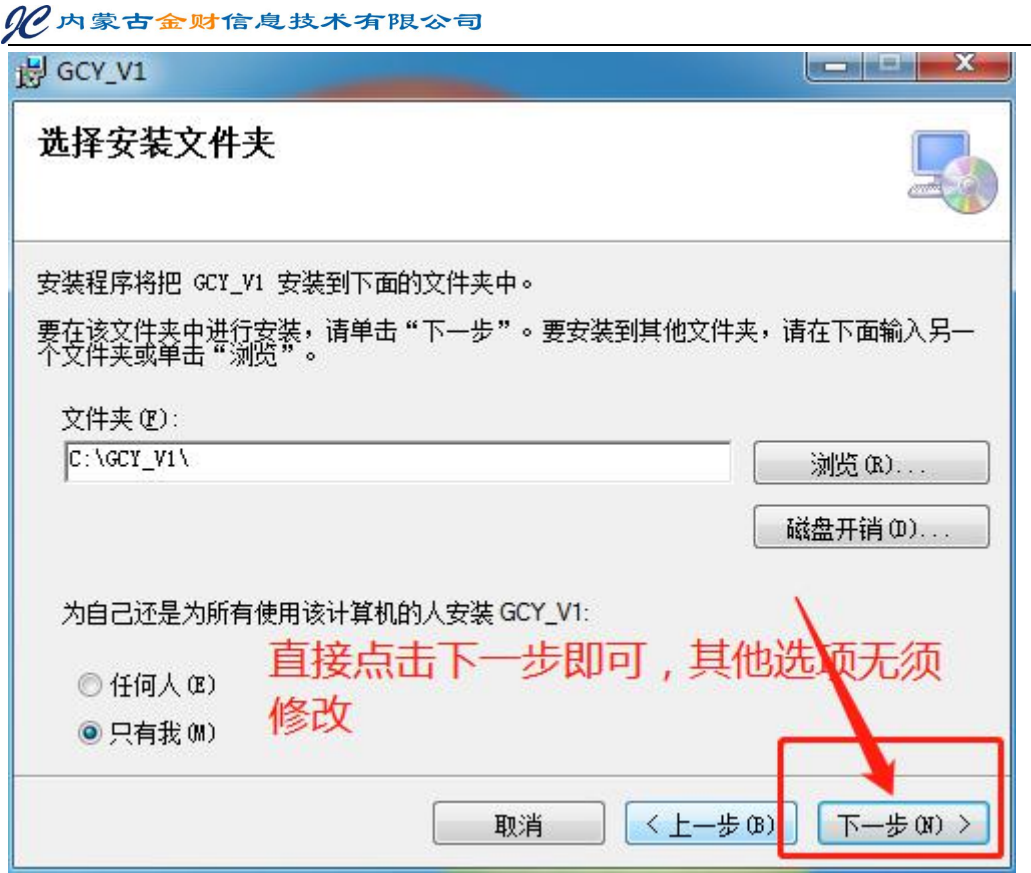

# <span id="page-19-0"></span>**3.5.2.** 加解密控件与签章控件

至此,投标客户端的安装就全部完成,接下来还需要进行"加解 密控件与签章控件"的安装,并与已注册成功的供应商账户完成系统 绑定,从下文的步骤四开始介绍。

步骤四:与步骤一相似,如下图所示。点击"加解密控件与签章控件" 右侧的蓝色【下载】按钮,或者进入"内蒙古自治区政府采购网", 在"政采业务指南-驱动下载"下载并安装"盟[市签章驱动](http://czj.ordos.gov.cn/freecms/site/eeds/xzzq/info/2019/2407788.html)", (注: 下载与安装时需把 **360** 安全卫士、腾讯安全卫士、杀毒软件 等各种拦截软件关闭), 浏览器将自动下载该插件的可安装文件 的 zip 格式压缩包。加解密控件与签章控件是供应商用来对投标文件 进行加盖电子签章、加解密投标文件、上传投标文件所使用的必要组 件。驱动安装完成后插入 CA, 打开"统一安全认证客户端"进行验

 $\overline{\text{ur}}$  .

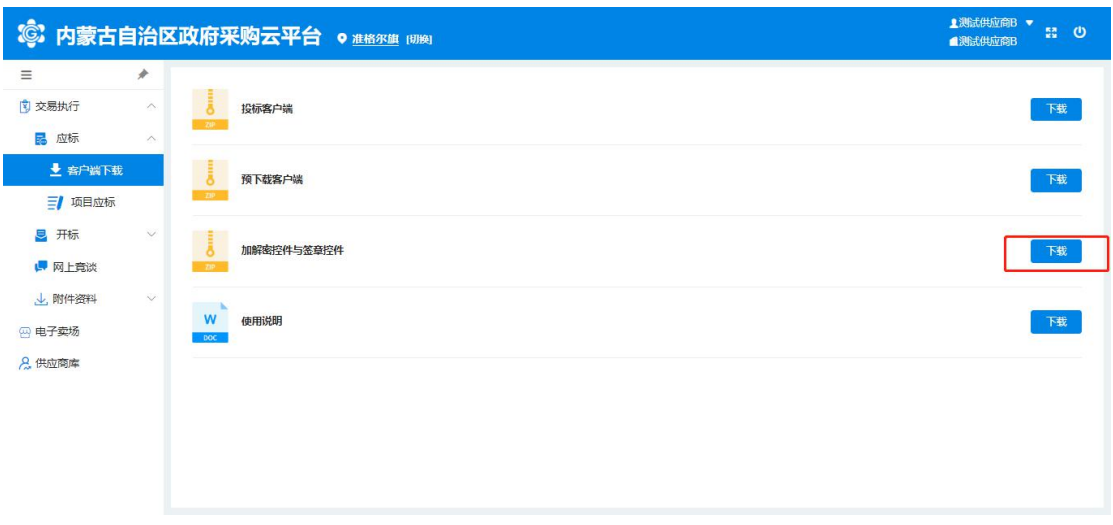

步骤五:下载成功的"加解密控件与签章控件"是一个名为"签章控

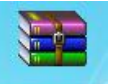

件.zip"的压缩包 。清要双击该图标以使用解压缩软件将其解 压为文件夹,直接点击【解压到】选择解压到桌面即可,如下图所示:

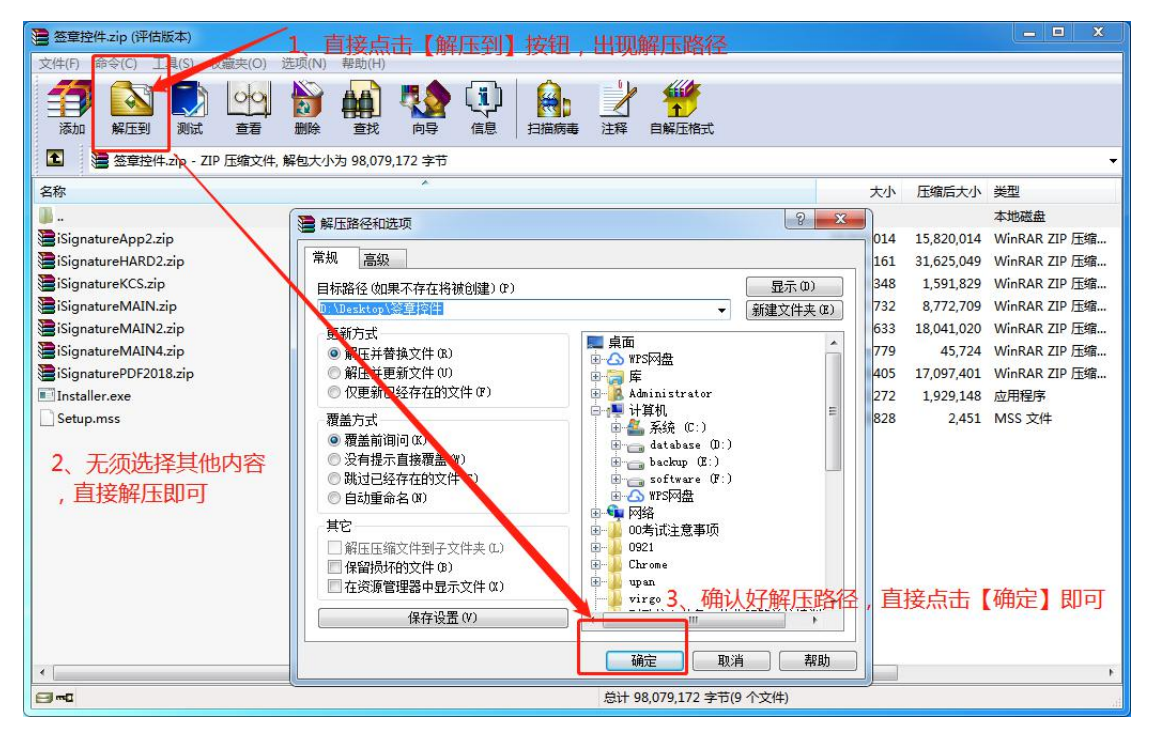

步骤六:打开成功解压完毕的"加解密控件与签章控件"文件夹,直

# 接双击名为【Installer.exe】的可执行文件即可开始安装 CA 控件。如

### 下图所示:

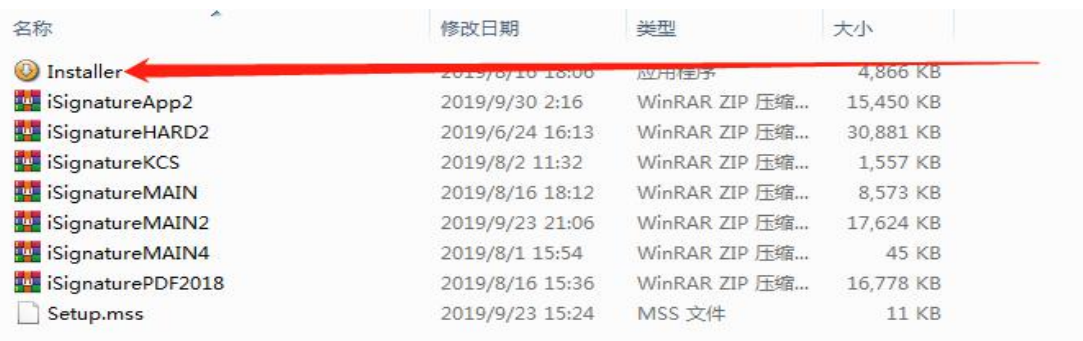

双击installer.exe安装

# 步骤七:安装该插件前的注意事项,必须手动退出电脑本地的 **360** 安全卫士或腾讯电脑管家以及金山杀毒卫士等等的防护软件。

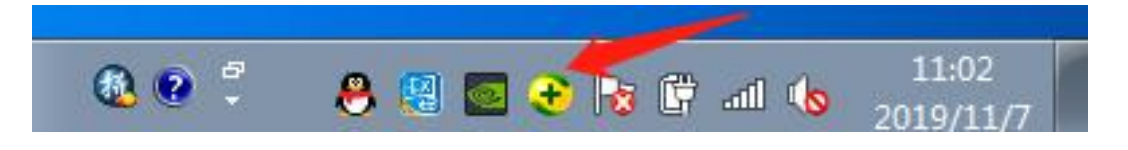

步骤八:打开安装界面后,依次安装下图所示操作即可。如下图 1 中, 点击【开始安装】按钮。

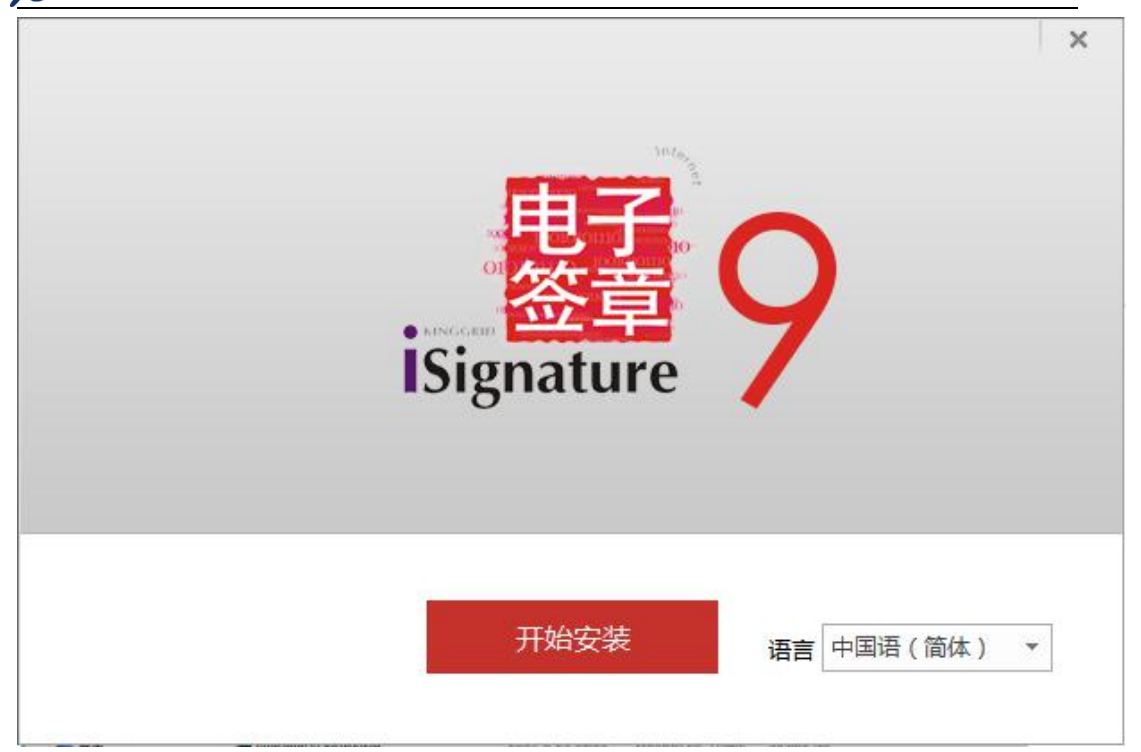

如下图中,必须勾选"福建地区密钥盘驱动",再点击【安装】按钮。

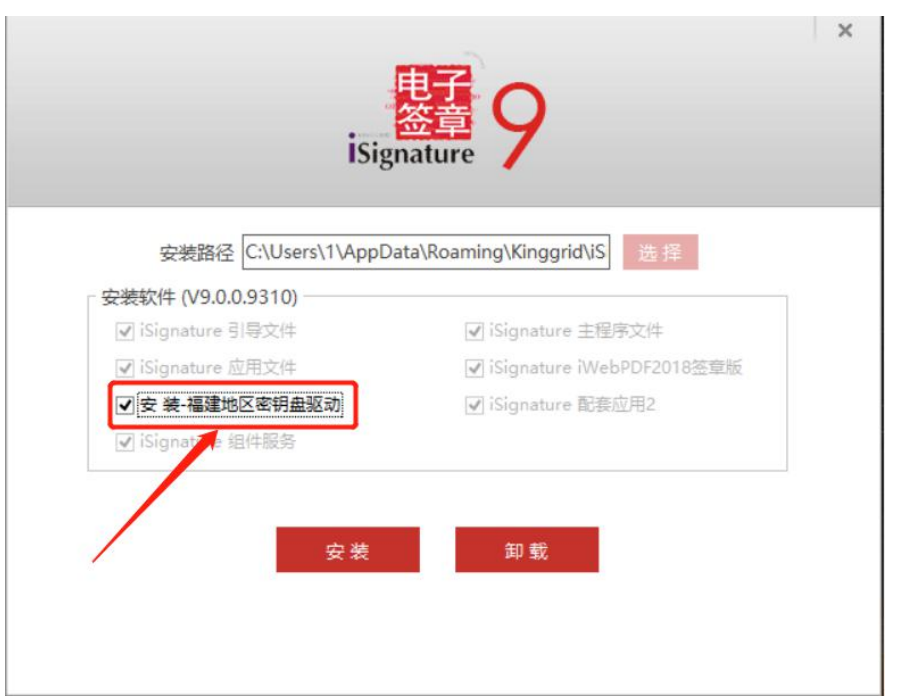

如下图中,安装途中弹出安装统一安全认证客户端,无须进行设置, 点击【下一步】即可。

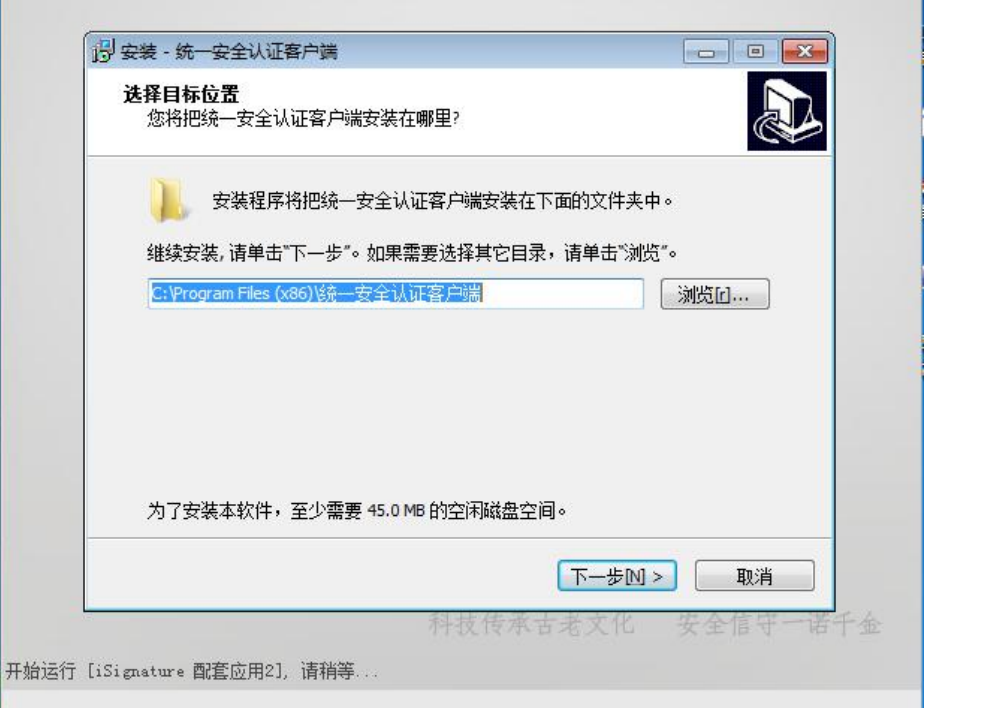

至此,"加解密控件与签章控件"的安装就全部完成,还需要已 注册成功的供应商账户完成系统绑定,从下文的"3.7.如何进行 CA 绑定"开始介绍。

### <span id="page-23-0"></span>**3.6.CA** 绑定

如下图,首先使用账号密码登录方式进入"鄂尔多斯政府采购平 台"点击页面右上角弹出"CA 绑定"选择项,点击"CA 绑定",弹 出"绑定账号、密码"提示框,输入登录账号和密码,点击【确定】 按钮完成账号绑定。后续登录时,可选择 CA 登录,实现 Ukey 自动登 录系统。如下图所示:

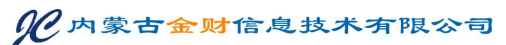

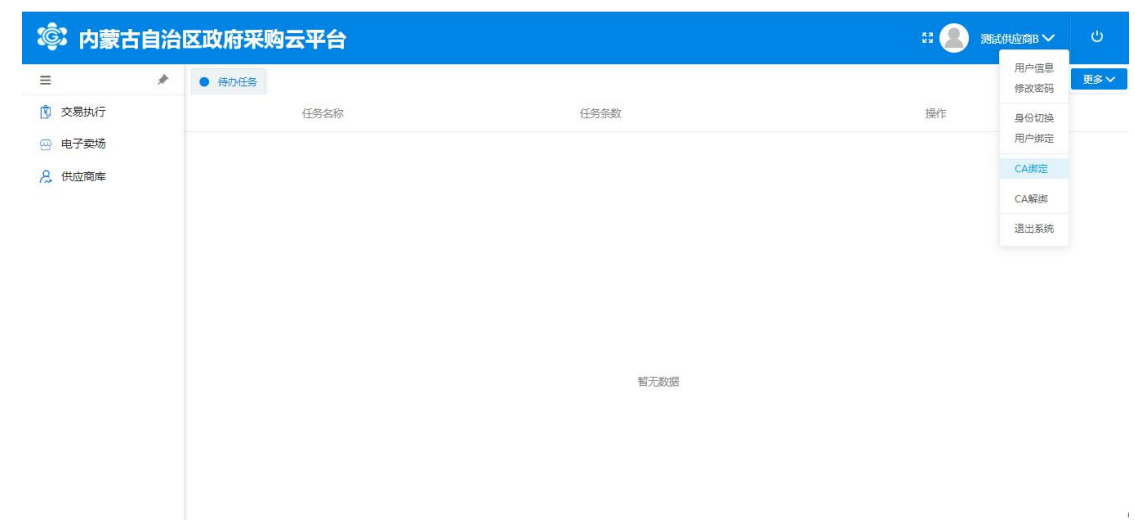

(C) 内蒙古自治区政府采购云平台

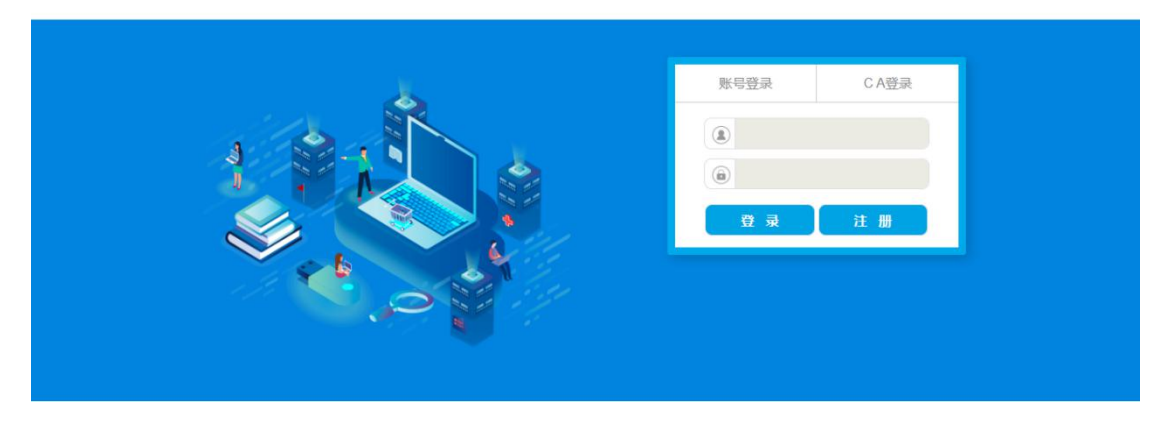

# <span id="page-24-0"></span>**3.7.**投标文件的制作和加密

步骤一:安装好的投标客户端在电脑桌面会出现.D图标,双击图标 进入客户端登录界面,如下图所示。投标客户端是供应商用来对投标 文件进行标签操作、电子签章、加密投标文件、上传投标文件所使用 的。

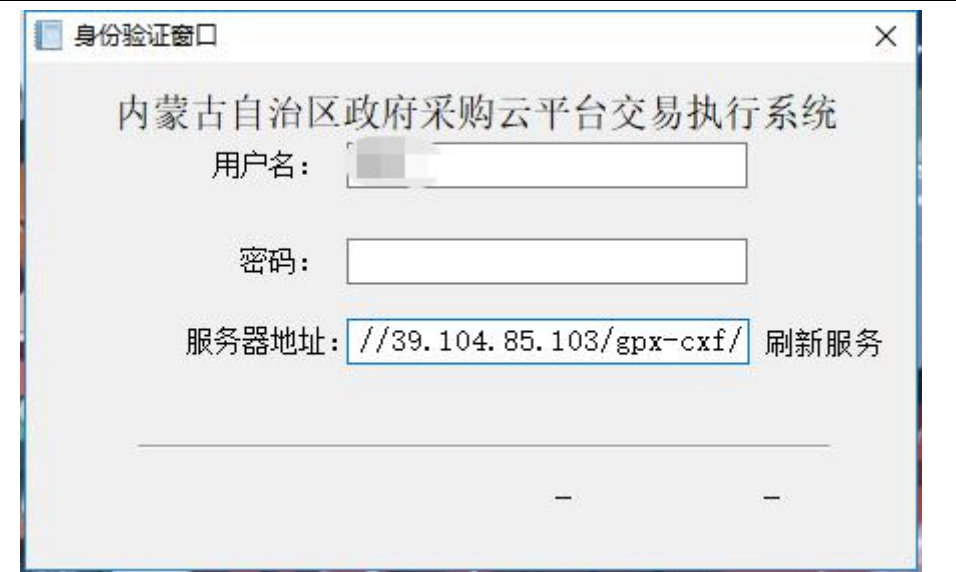

注:用户名和密码同登录供应商库所使用的用户名密码一样。服务器

地址填写为: http://39.104.85.103/gpx-cxf/

步骤二:登录投标客户端后选择对应的报名的项目进行标书的制作。

如下图所示,选中对应的项目,点击【标书应答】:

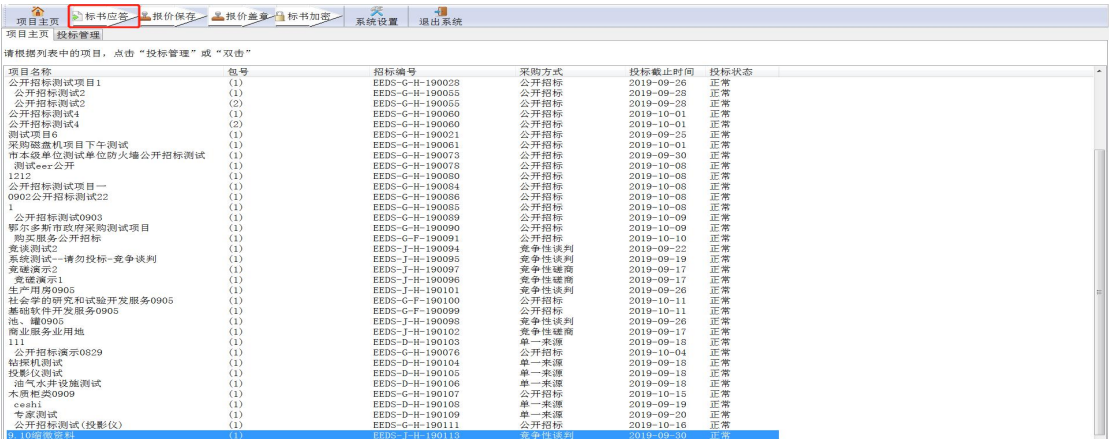

步骤三:点击应答大纲下方的任意应答条件,然后点击【导入投标文 件】,导入制作好的投标文件(需 PDF 格式)。如下图所示:

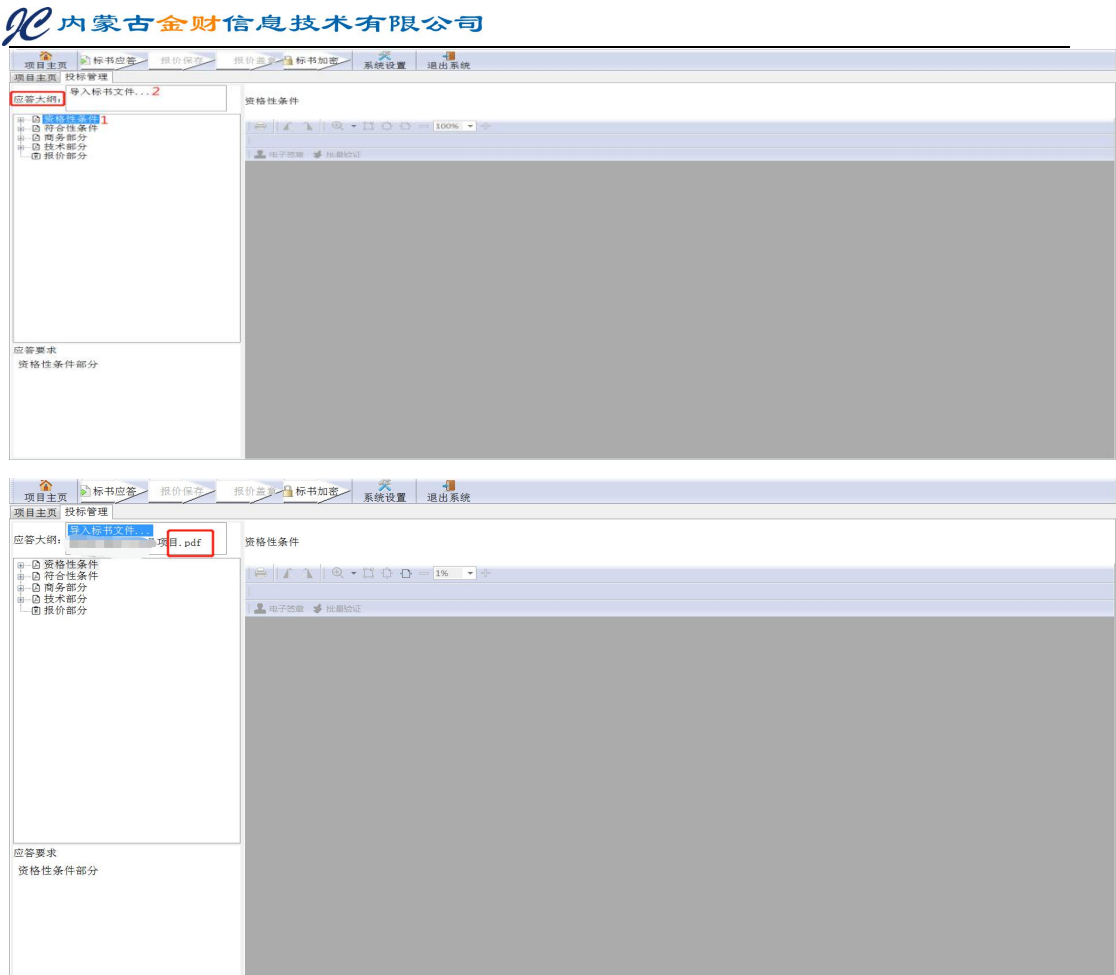

注:供应商应根据招标文件要求的格式,线下编写好 **word** 版投标文 件,将制作好的 **word** 版投标文件提前转为 **PDF** 格式才能进行导入。 步骤四:选中导入的投标文件,依次给对应的应答要求进行标记响应, "标记开始位置"对应标书应答点的起始位置,滑动鼠标滚轮至该应 答点的结束位置, "标记结束位置", 标注完毕意味着针对招标文件 要求,对应投标文件的第几页至第几页为应答点。如下图所示:

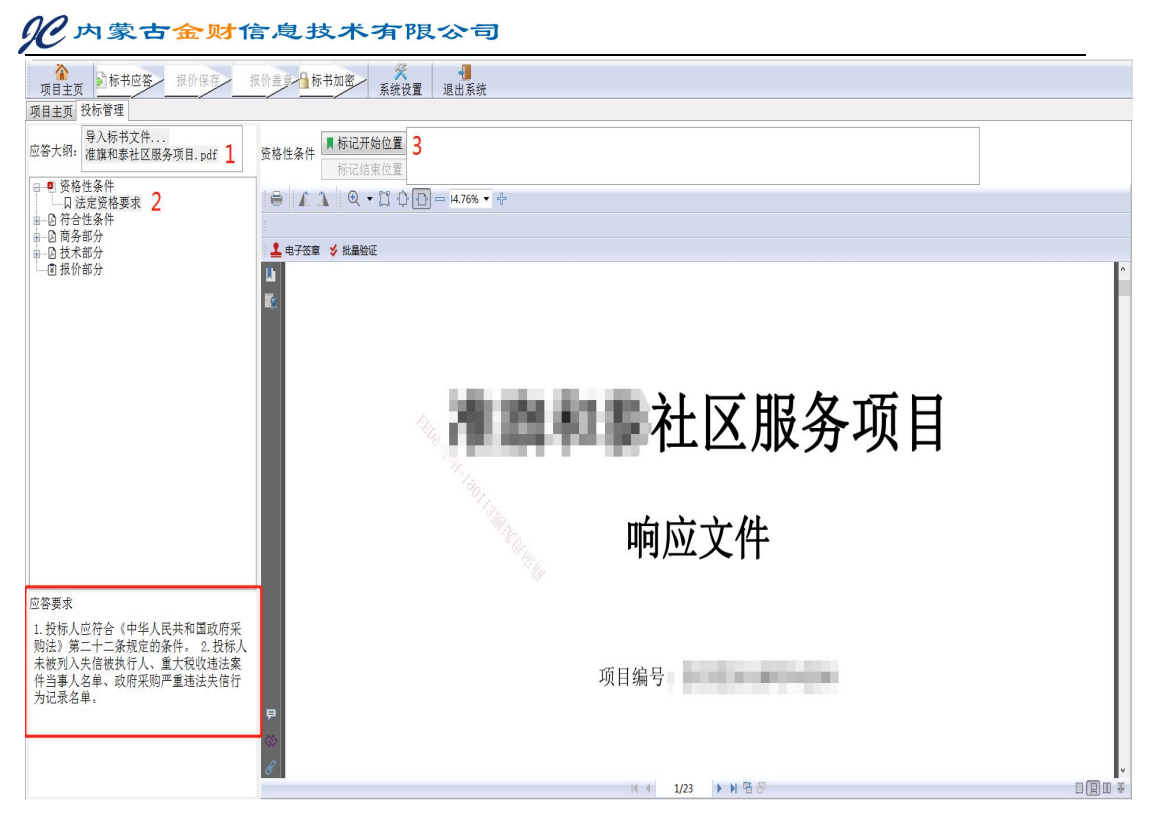

标记后的应答条件前图标会变为绿色,则表示标记完成。如下图所示:

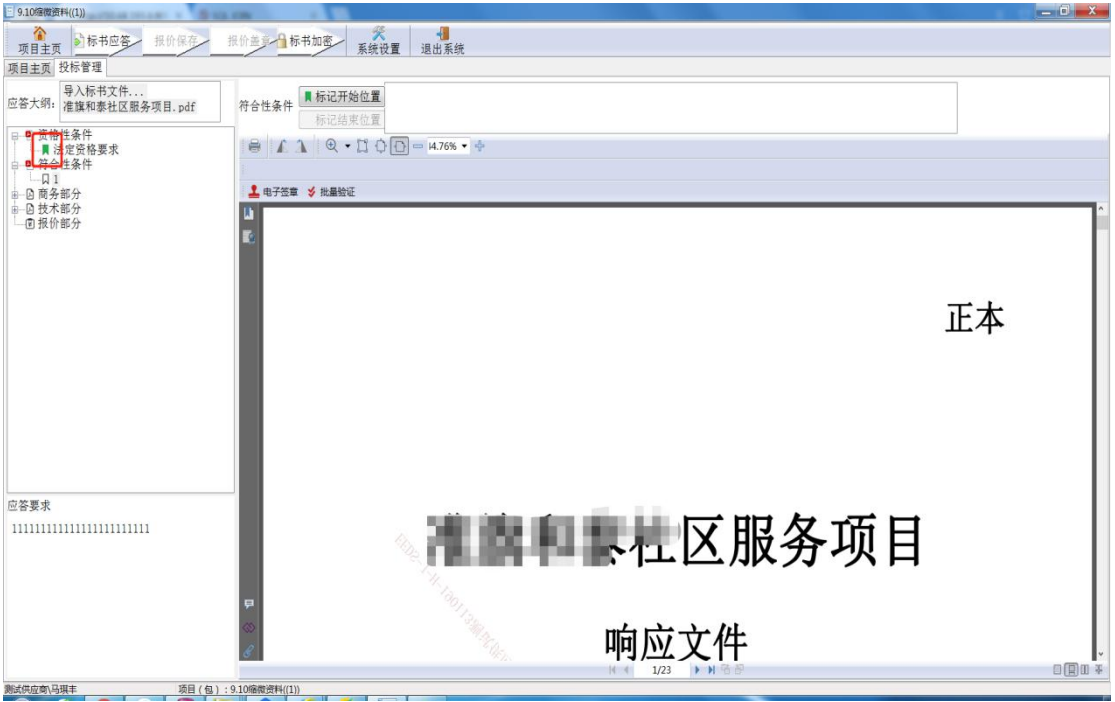

注:标记的开始位置及结束位置需对应应答条件中的要求,否则 专家评标点击对应的应答条件后看不到相应内容后影响评审结果。 步骤五:对应的应答条件都标记完成后,点击【报价部分】,填写分 项报价表,然后点击【报价保存】,如下图所示:

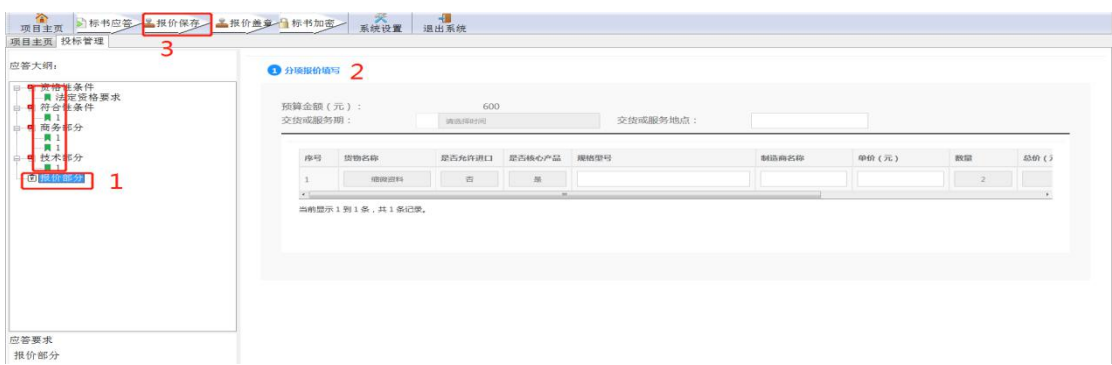

注:**1**、货物类项目对应的商品品牌必须认真填写对应的标准品牌名 称!不得在"品牌"填写处填写"详见投标文件、详见投标文件附表 等模糊词语"。因此造成的废标由供应商自行承担。

2、少部分电脑,点击【报价保存】按钮提示"获取类错误", 关闭投标客户端重试即可。若还不可以,需要鼠标右键点击"投标客 户端"图标,选择"属性"菜单。如下图所示:

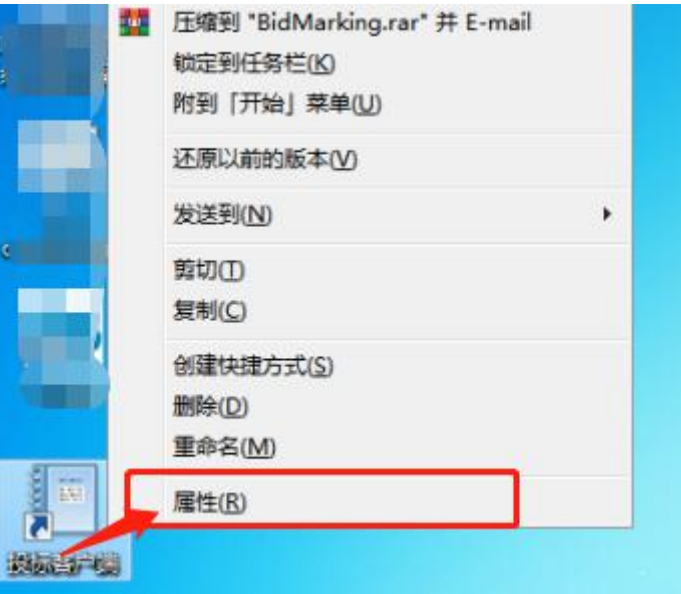

在"投标客户端属性"弹出菜单下的"快捷方式"标签页,点击左下 角【打开文件所在的位置】,如下图所示:

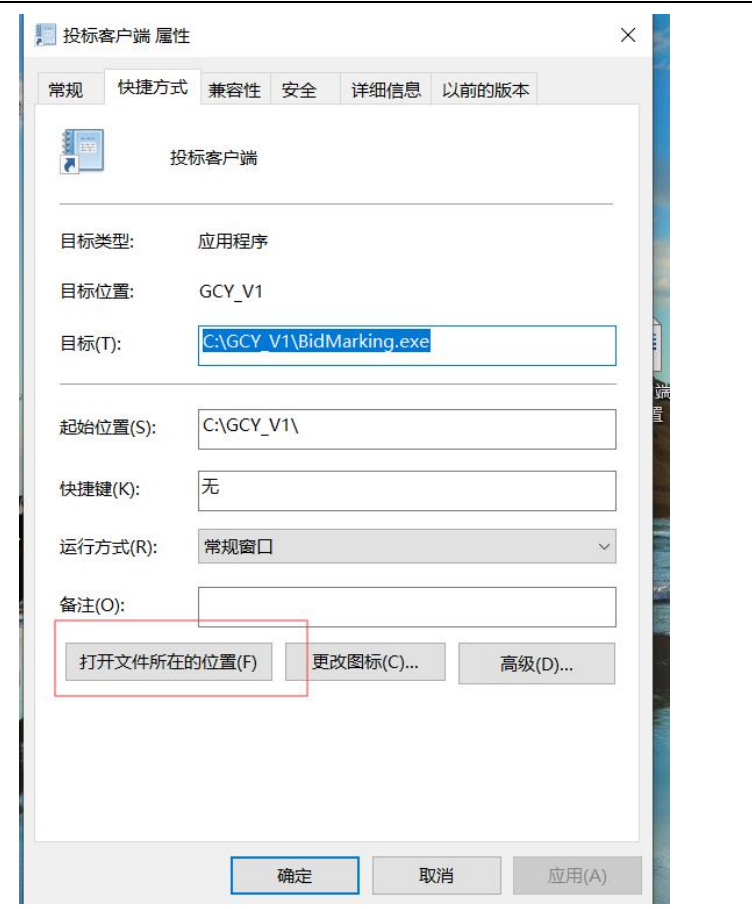

将 **data** 文件夹内的所有文件清空(不要删除该文件夹)。

巨信

商 > Windows (C:) > GCY V1 >

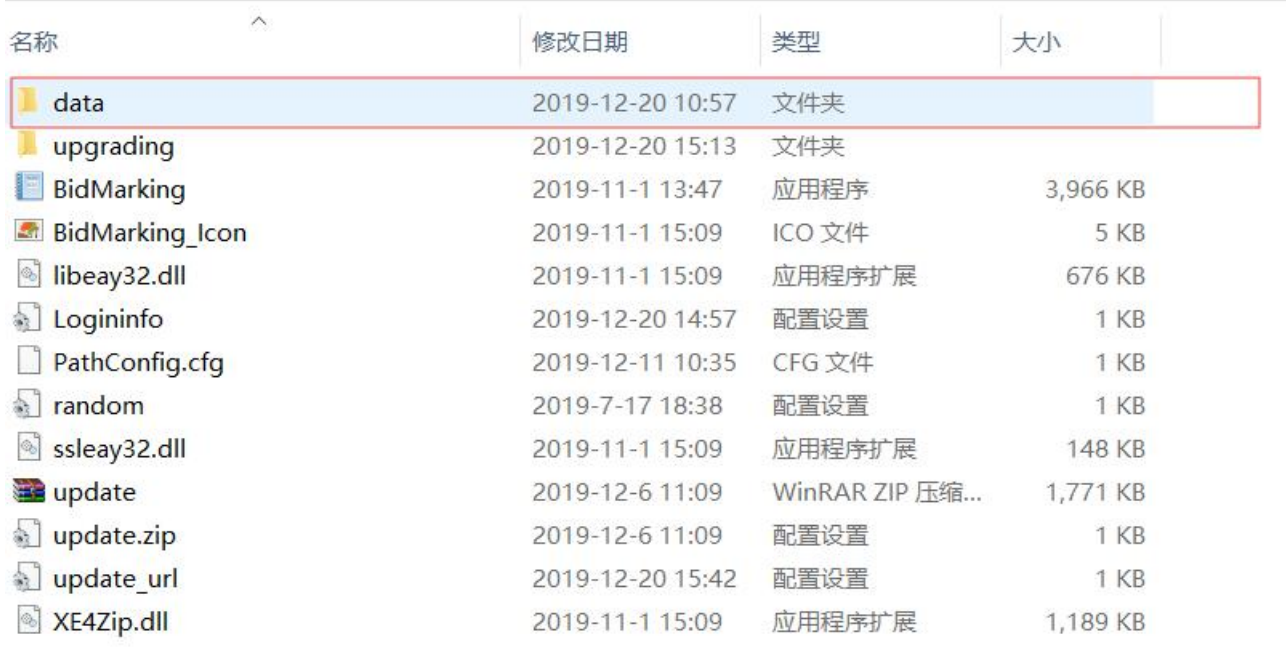

步骤六:插入 CA 锁,在对应的应答条件及报价部分进行签章操作。

点击【电子签章】,输入 CA 密码进行签章,如下图所示。

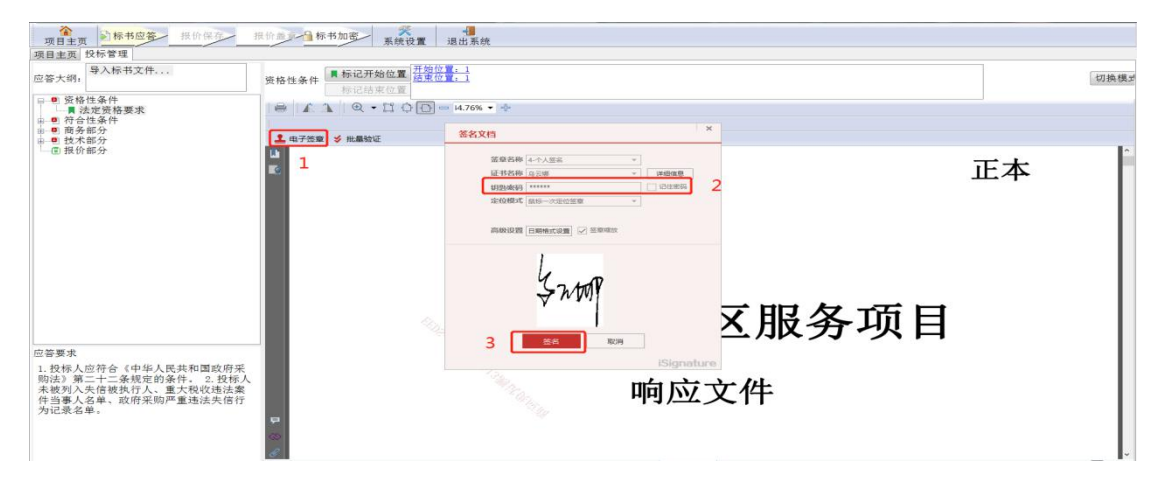

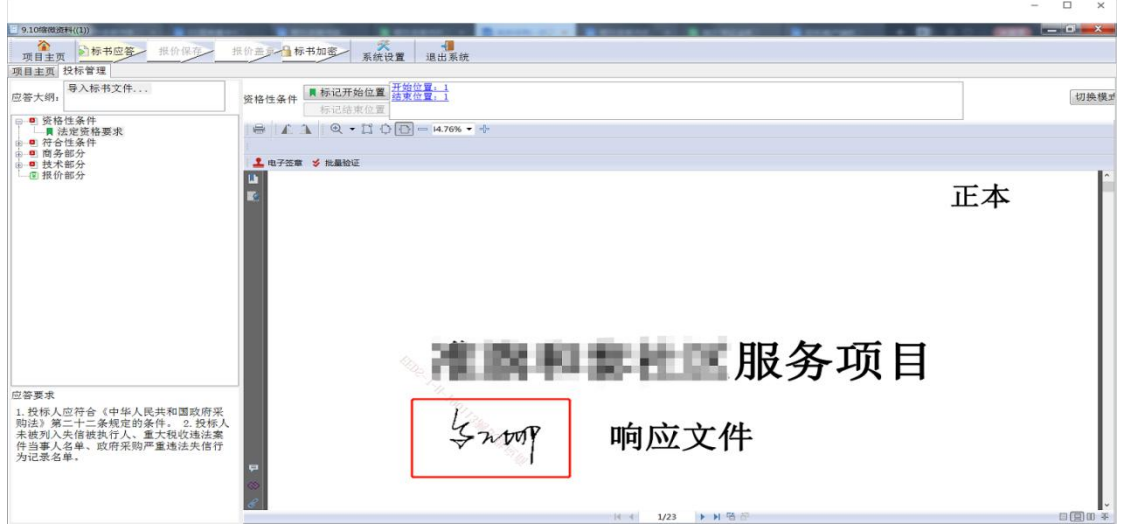

注:如果没有弹出签章输入密码的界面,则需要关闭杀毒软件重新安 装"加解密控件与签章控件",驱动重新安装需要手动将【控制面板 **-**程序卸载】相关的驱动内容卸载,如下图所示,重复本手册 **2.6.**章

#### 节。

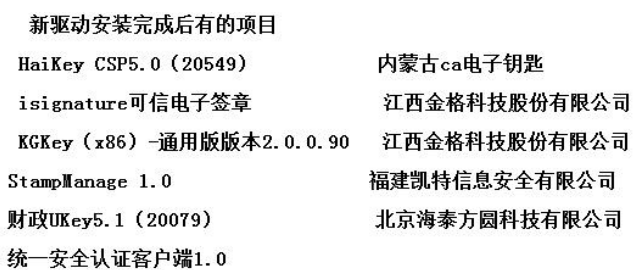

步骤七:对标书进行加密,点击【标书加密】,导出加密文件到桌面,

如下图所示:

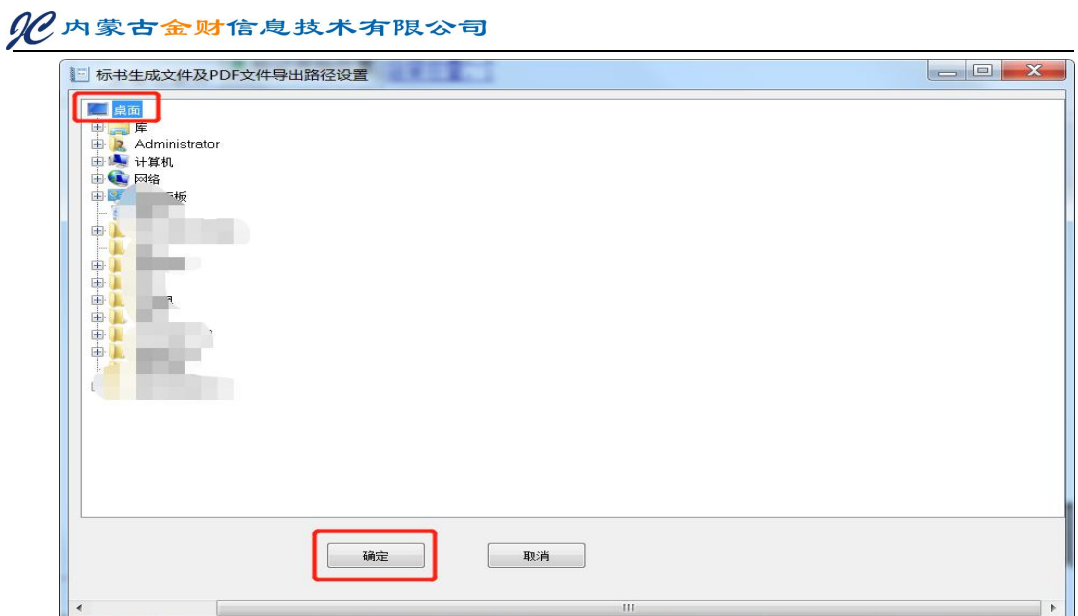

然后输入加密的 CA 密码, 如下图所示:

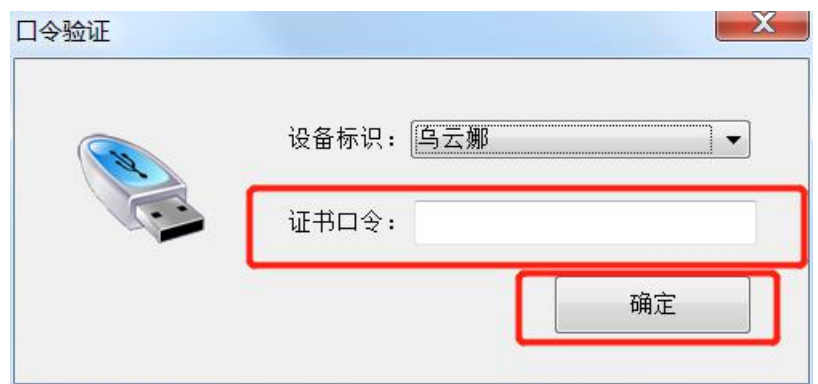

注:此口令用于解密标书使用,要牢记此密码。否则可能导致标书无 法解密。最后导出后的加密文件如下图所示:

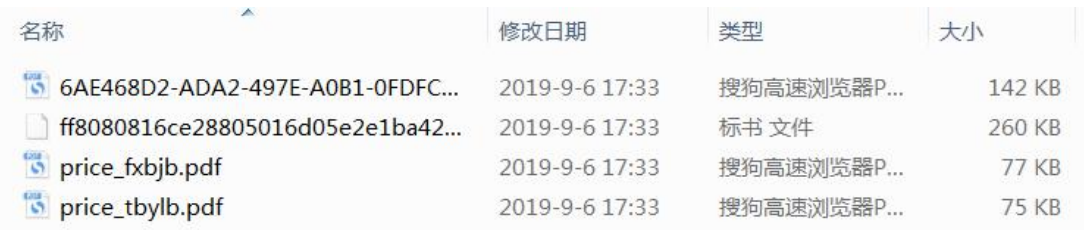

# <span id="page-33-0"></span>**3.8.**上传投标文件

步骤一:制作完成的加密标书需上传到系统中。登录供应商库, 在【交易执行】→【应标】→【项目投标】菜单中【待投标】页签, 选择已投标的项目,点击【投标文件管理】,如下图所示:

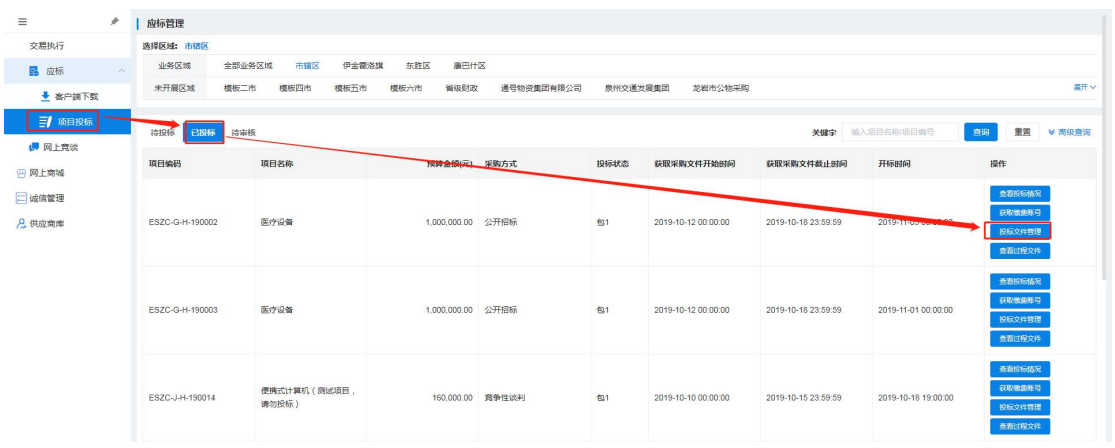

# 步骤二:点击【上传标书】,如下图所示:

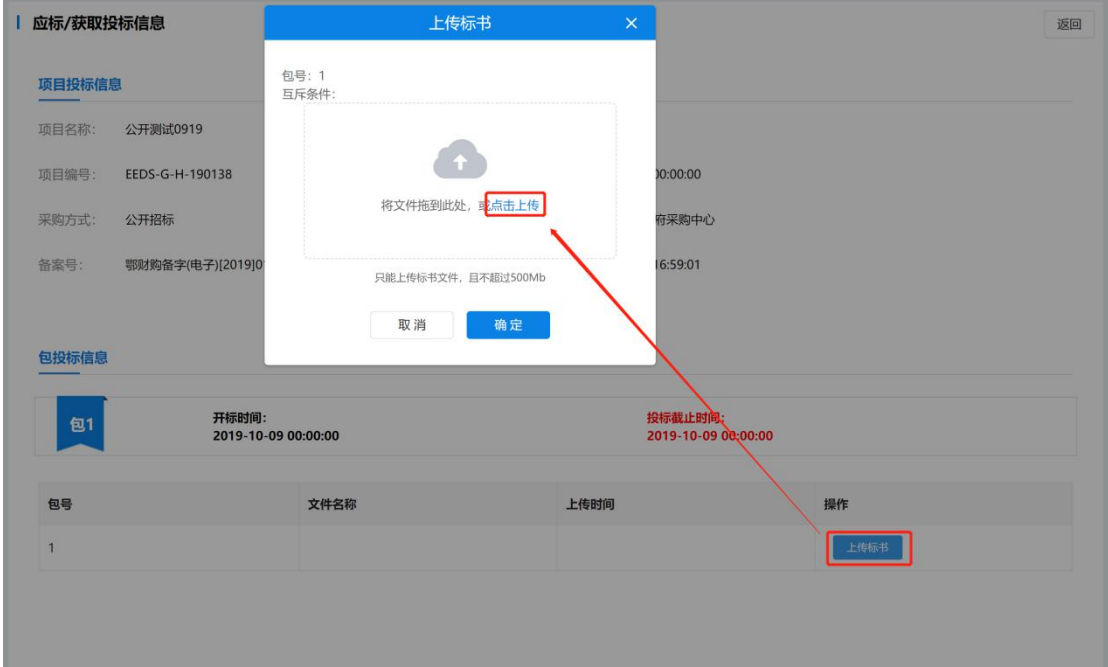

步骤三:选择加密文件中后缀为"**.**标书"的文件上传,上传后 提示上传成功即可。如下图所示:

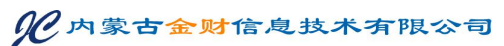

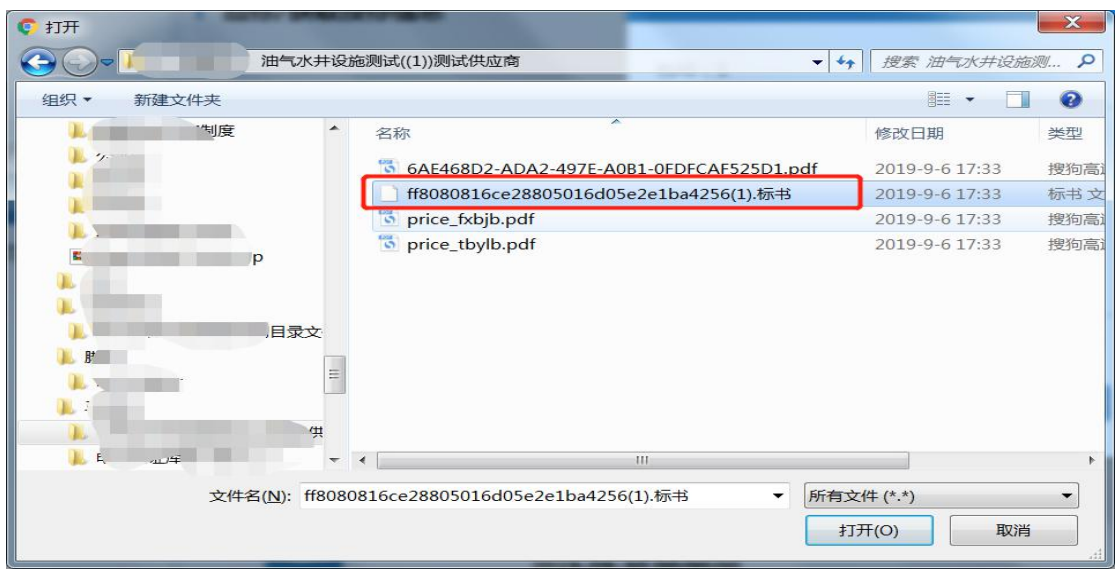

# <span id="page-34-0"></span>**3.9.**缴纳投标保证金

步骤一:在【已投标】的项目中点击【获取缴费账号】,然后选择保 证金对应的开户行,点击【下一步】,如下图所示:

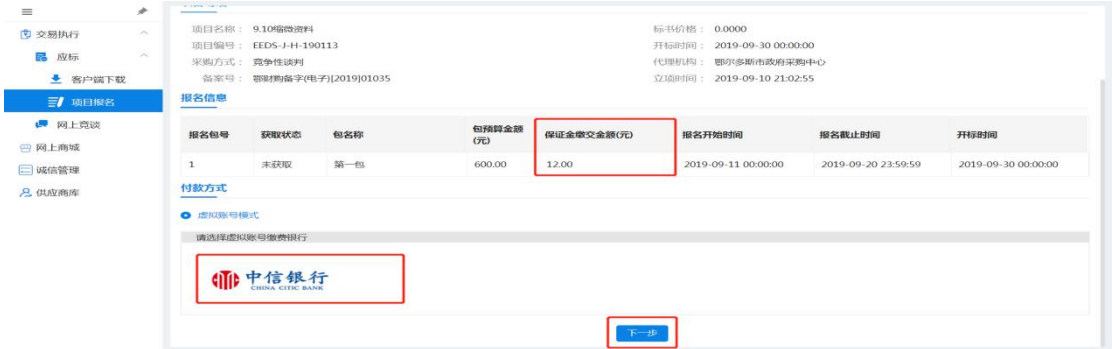

获取对应银行的保证金虚拟账户,按照账户信息,用供应商对公账户 向保证金虚拟账户打钱即可。

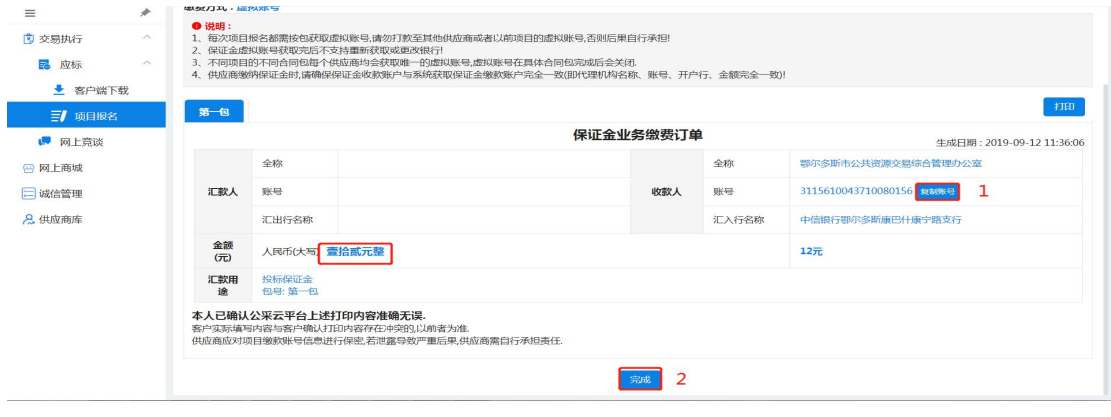

第 32 页 共 26 页

注:1、每个项目的每一包对应的保证金虚拟账户都不同,不可将保 证金打入之前投过标的保证金账户;

2、保证金缴纳时,必须一笔足额打入,不可分多笔打入保证金; 系统只记录金额最大的一笔作为有效保证金;

3、若发生保证金交错账户的情况,不能立马退回保证金,需等 待该项目开标后,才能发起退款业务;

4、每个投标人的保证金虚拟账户均不同,请勿将保证金账户信 息泄露,若发生账户信息泄露,后果自行承担。

#### <span id="page-35-0"></span>**3.10.** 评标响应**(**远程洽谈**)**

步骤一:选择【网上竞谈】菜单,选中要响应的项目点击【等候 大厅】,如下图所示:

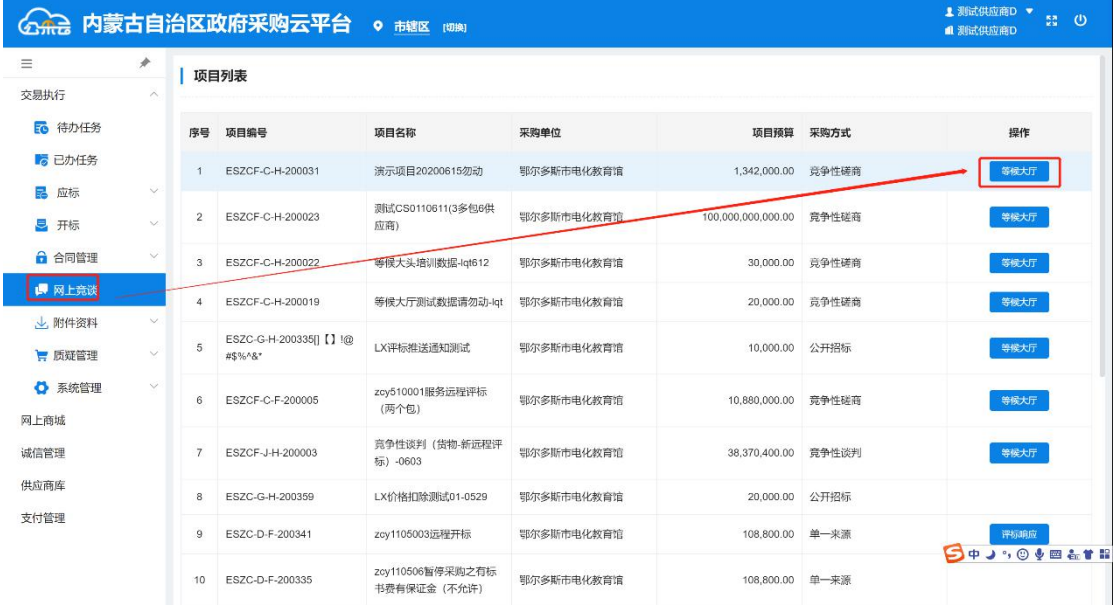

步骤二:进入【等候大厅】菜单后,在叫号大厅里可以看到本次 项目的响应状态,待评审专家发起远程洽谈的时候,叫号大厅会出现 【视频洽谈邀请】点击"接受"即可。

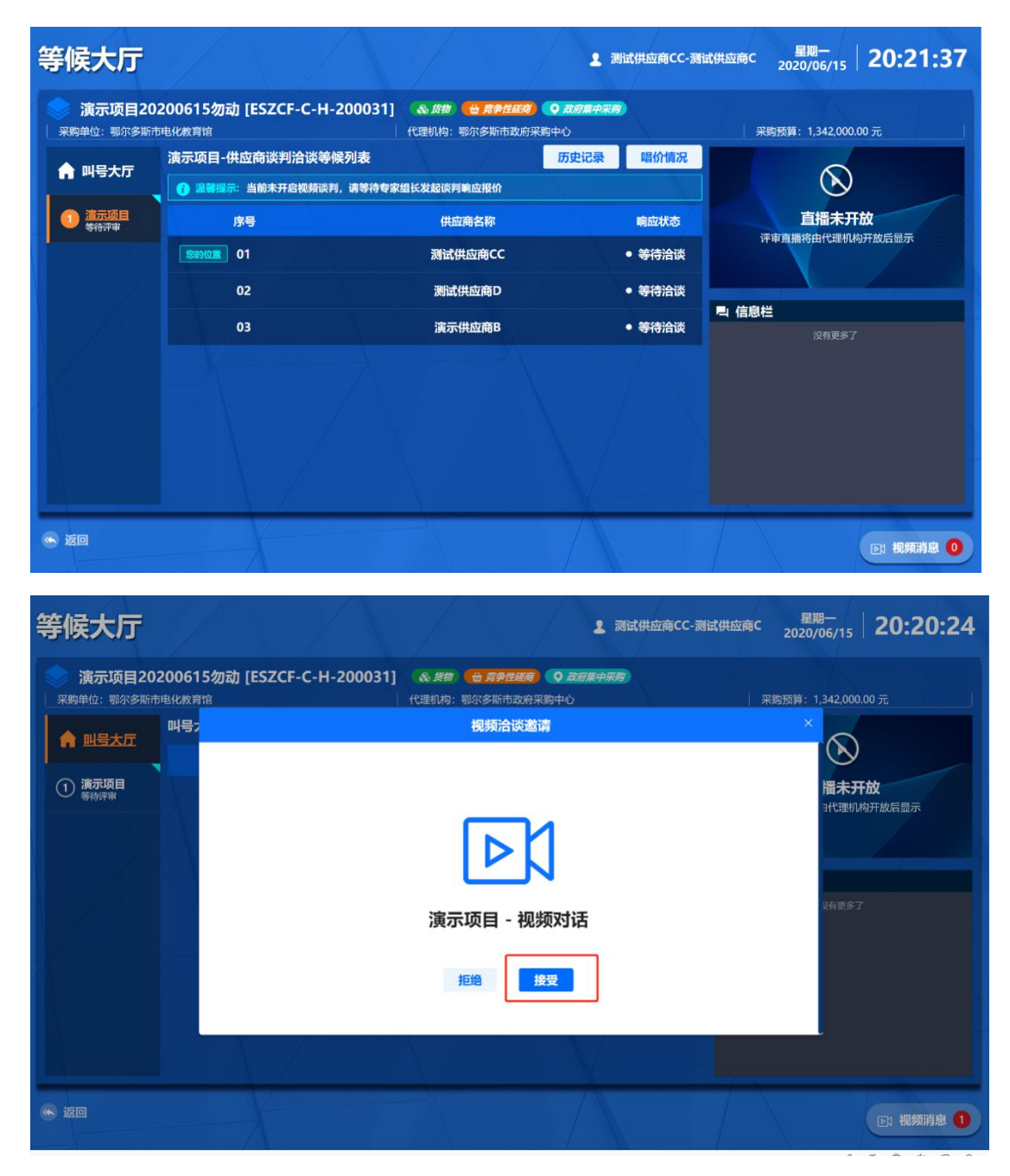

步骤三:在进入视频洽谈室之后,可以选择开启或关闭视频/麦克。

洽谈结束之后,点击【确定】即可离开洽谈室。

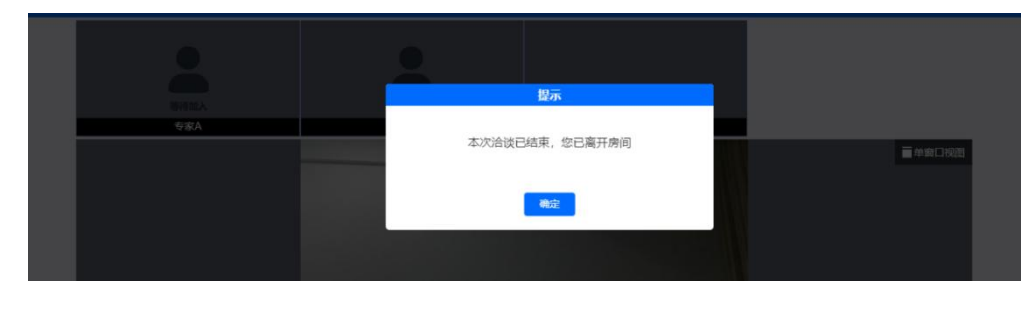

第 34 页 共 26 页

### <span id="page-37-0"></span>**3.11.** 远程异地的应标响应

步骤一:供应商用户应在远程异地正式开标的前 30 分钟内登陆 系统,使用投标供应商账号,登录本系统的【交易执行】→【开标】 →【供应商开标大厅】进行异地开标响应。如下图所示:

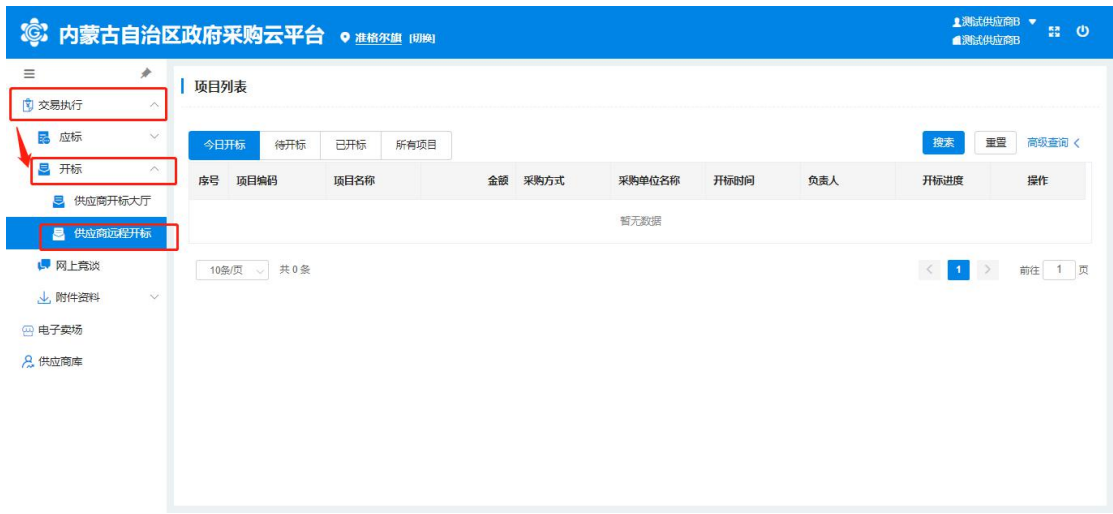

找到本次远程应标的对应项目,点击最右侧的蓝色【进入】按钮,

如下图所示:

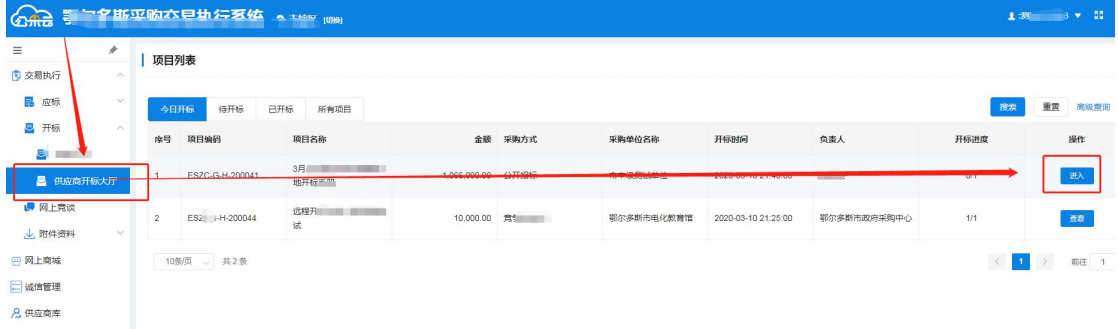

步骤二:点击【进入】按钮后,可以看到此项目全部分包的列表, 勾选要应标的分包,点击【确定】即可进入"远程开标大厅",如下 图所示:

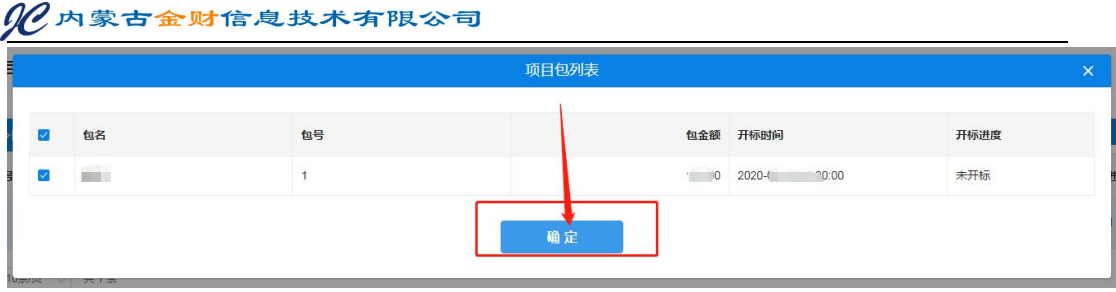

步骤三:参加投标的供应商必须在开标倒计时 30 分钟结束前, 进入"远程开标大厅",点击【合同包名称】按钮进行网页的远程签 到,然后等待开标倒计时截止,再点击【进入开标】按钮正式进入开 标室参与远程异地开标过程,供应商界面如下图所示:

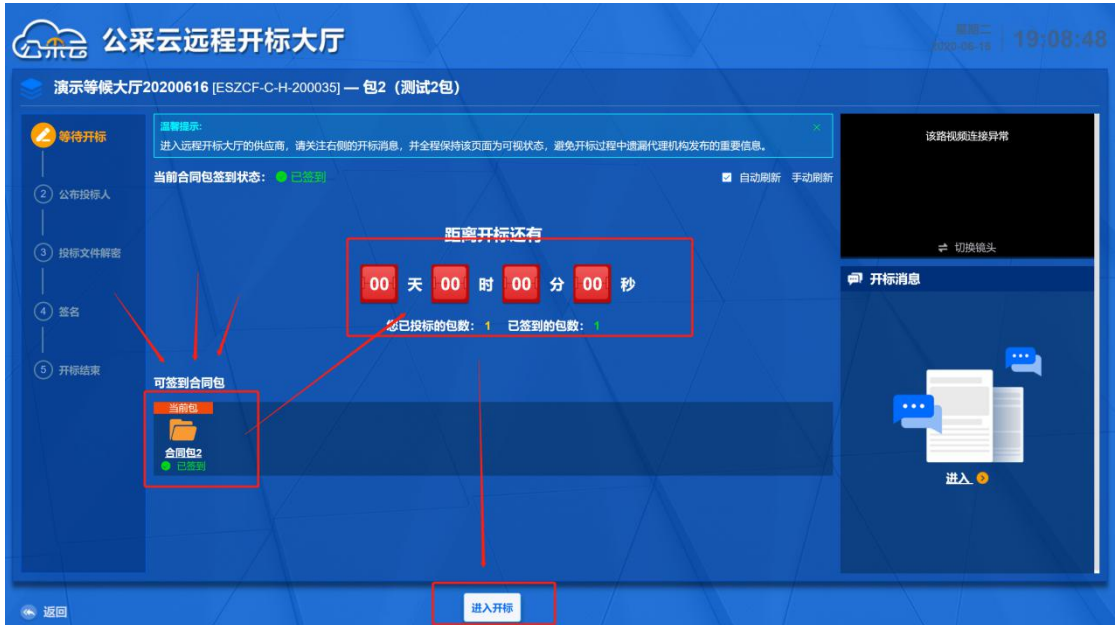

远程签到完成后,全部供应商应该继续停留在该界面,直到开标 30 分钟倒计时结束,供应商用户点击【进入开标】,进入第一个环 节"公布投标人"环节,如下图所示:

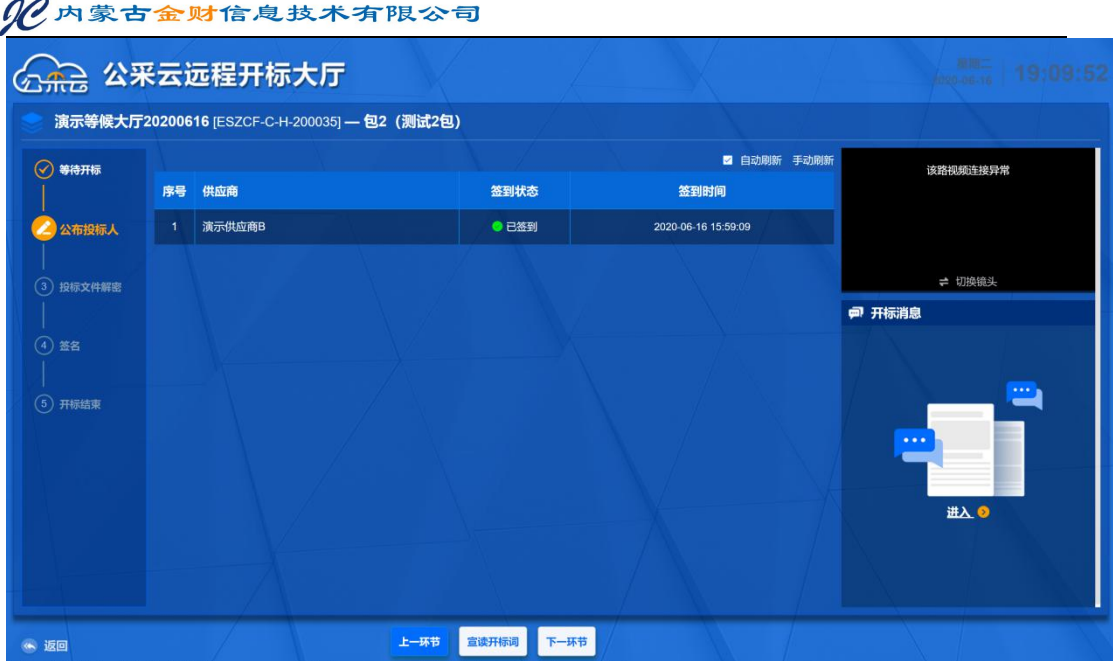

步骤四:在"公布投标人"环节中,会展示已完成签到和未签到 的供应商名单,如果签到供应商数量满足开标条件,则代理机构用户 将才会放下一环节"投标文件解密"环节的操作权限。

步骤五: "投标文件解密"环节的操作权限开放后,供应商方可 点击【下一环节】按钮,进入"投标文件解密"界面,供应商用户需 要在解密倒计时截止之前完成解密操作,点击【开始解密】按钮,输 入加密投标文件时的 CA 密码, 如下图所示:

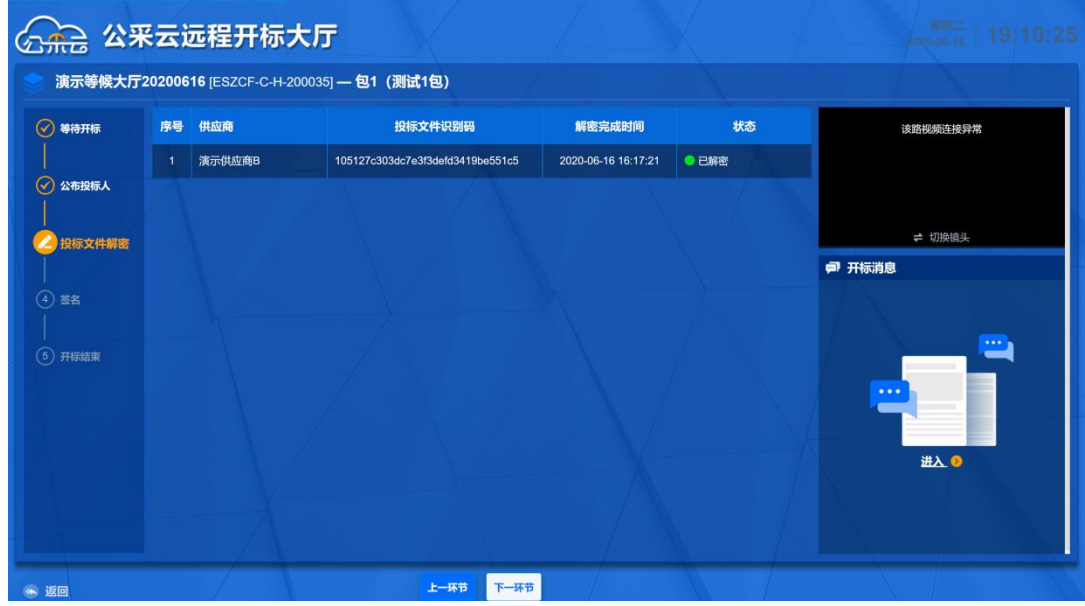

解密成功后,界面提示状态为 <sup>。已解密</sup>,并且刷新出投标文件识 别码。解密完成的供应商等待倒计时结束即可,无需其他操作。

步骤六:代理机构人员确认全部供应商解密操作完成后,由代理 机构操作人员统一提交投标文件解密结果,届时投标文件解密环节正 式结束。同样,需要等待代理机构开放"签名"权限,供应商用户才 能点击【下一环节】按钮, 讲入"签名"环节签名

步骤七:供应商用户进入"签名"环节后,点击【结果签名】按 钮,如下图所示:

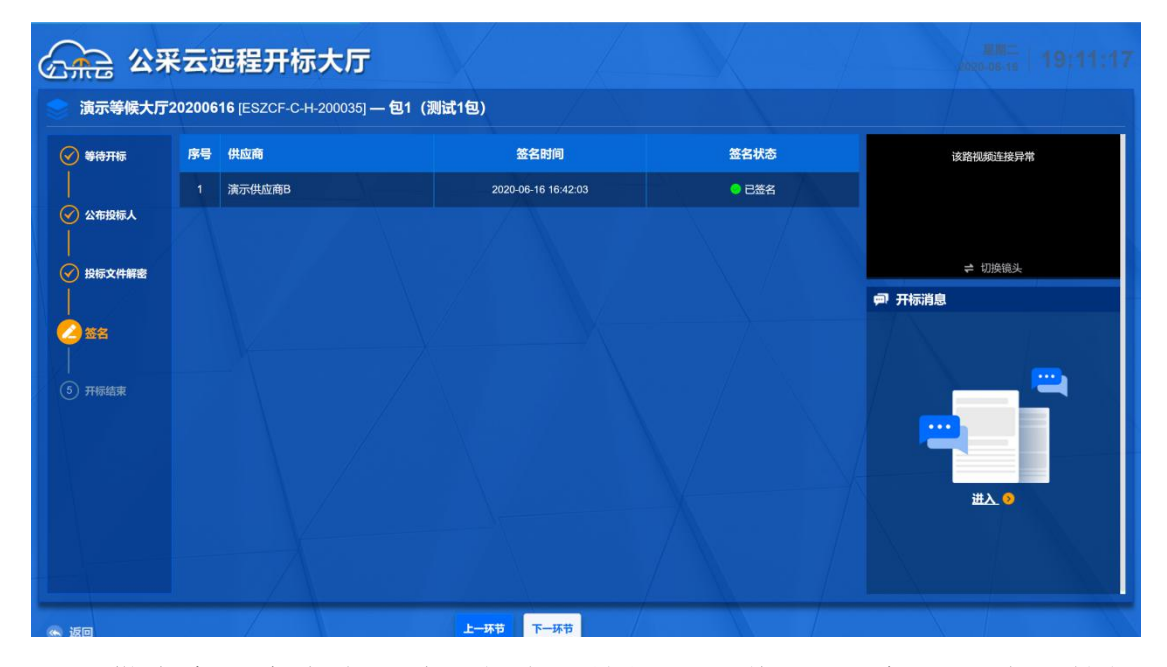

供应商用户点击【结果签名】按钮后,弹出"开标记录表"的签 章界面,如下图所示,供应商点击右上方的【电子签章】按钮,进行 一次性的签章确认,签章完毕后关闭"开标记录表"界面,等待代理 机构后续操作即可:

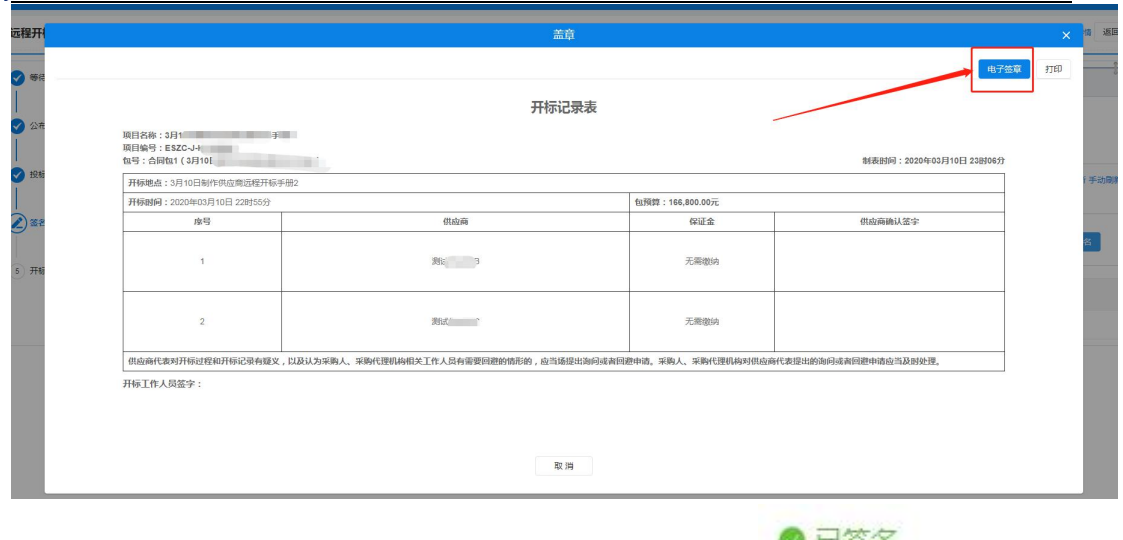

供应商用户确认签章完毕后,界面将显示 <sup>● 已签名</sup> 状态, 如下 图:  $\blacksquare$ 

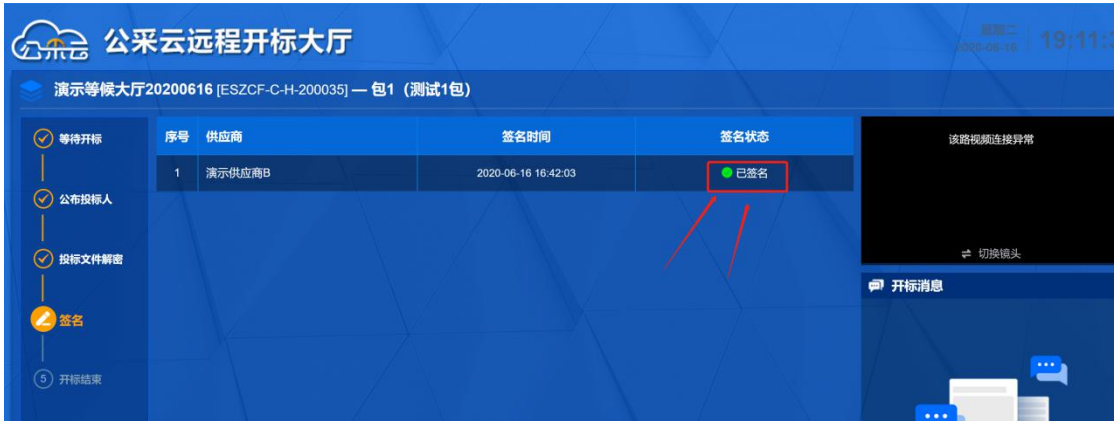

步骤八:全部供应商用户确认签章签名完毕后,代理机构根据实 际情况,决定是否进入后续评标环节,如果成功,则供应商用户界面 中会显示如下图所示的界面,确认相关内容无误后,点击【退出】即 可。

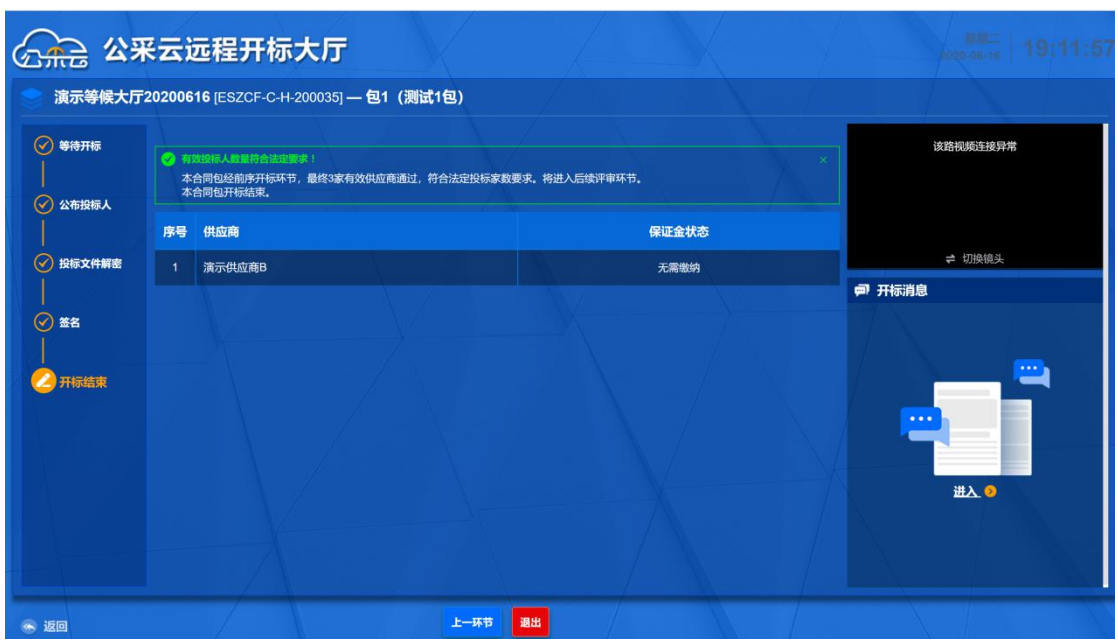

# <span id="page-42-0"></span>**3.12.**评标中如何进行条款应答、二次报价

步骤一:选择【网上竞谈】菜单,选中要响应的项目点击【等候 大厅】,如下图所示:

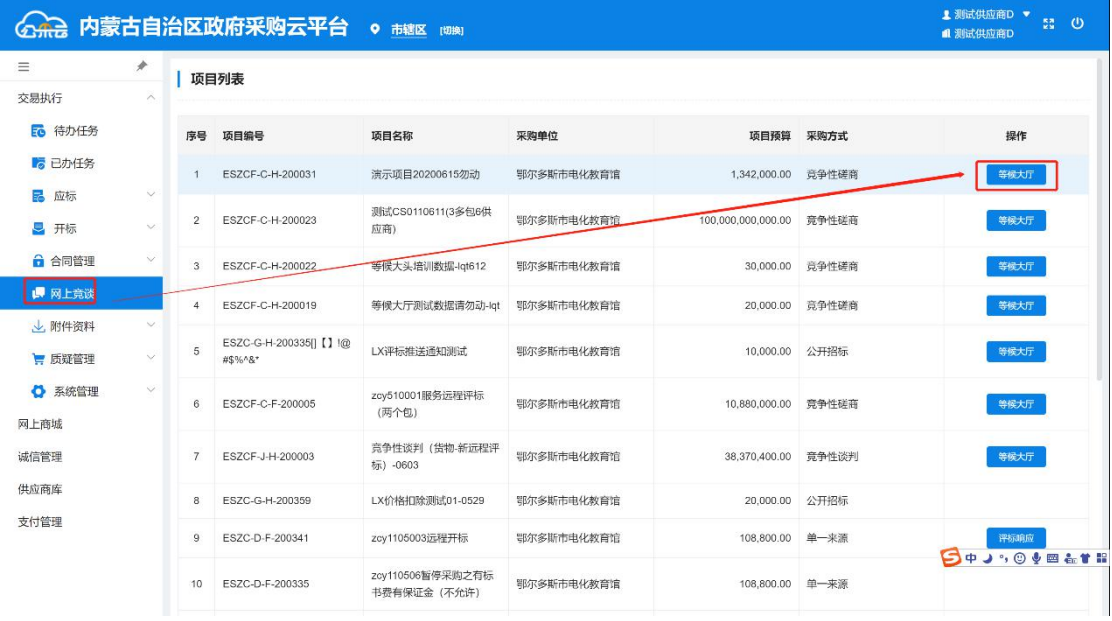

步骤二:进入【等候大厅】菜单后,可以看到此项目的响应状态, 点击"承诺及报价"即可,如下图所示:

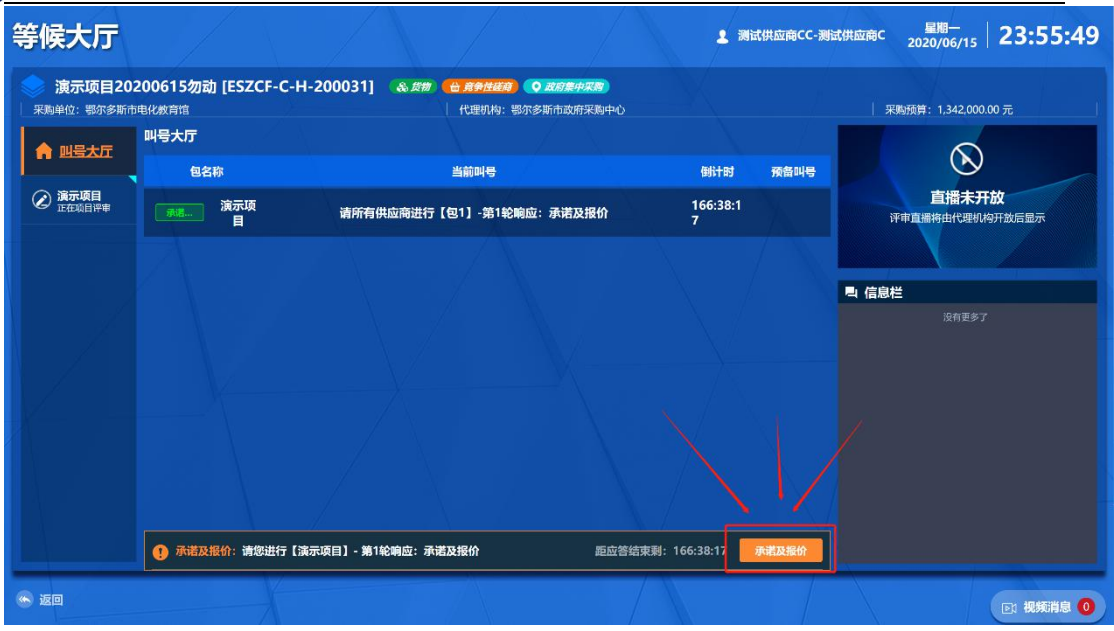

步骤三:在承诺环节可以查看当前项目的谈判内容,在响应情况

里可以输入响应内容。

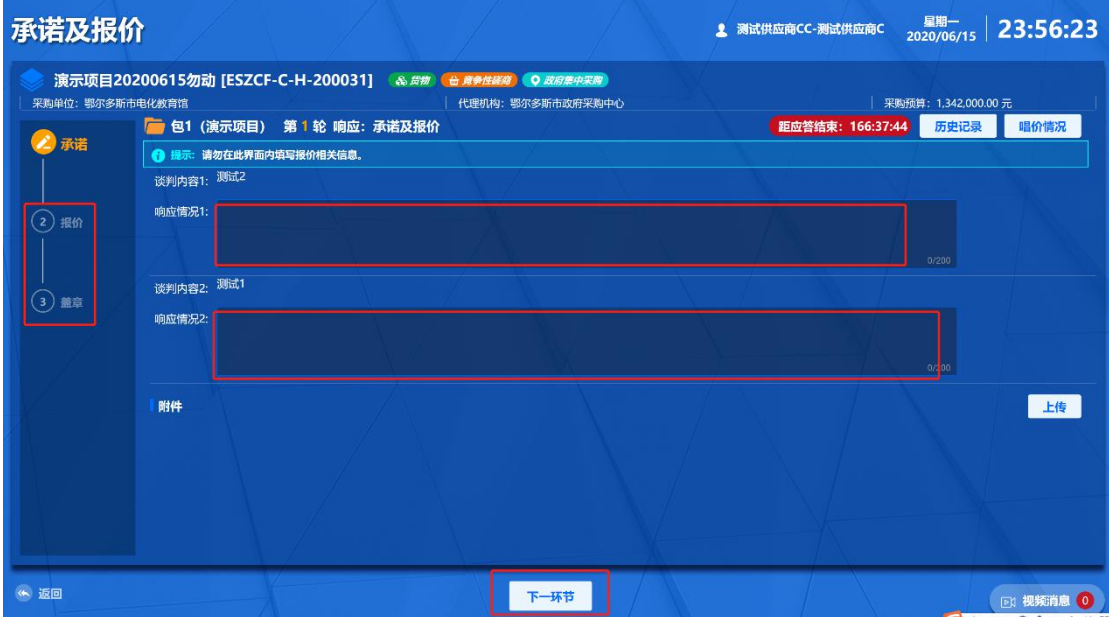

步骤四:在响应完谈判内容之后,点击【下一环节】进入报价部 分,在单价部分可以输入报价金额,在合计报价里输入报价的大写金 额即可。

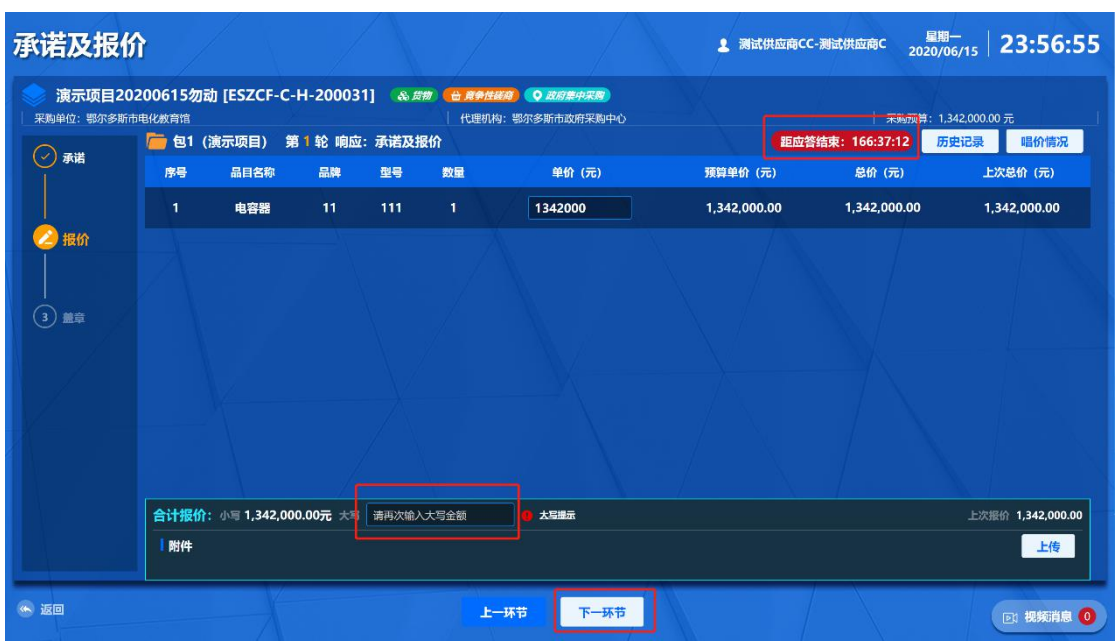

步骤五:提交完报价之后点击【下一环节】,在盖章界面点击【电 子签章】按钮,进行最终承诺报价书签章。签章完毕之后点击【提交】 即可。

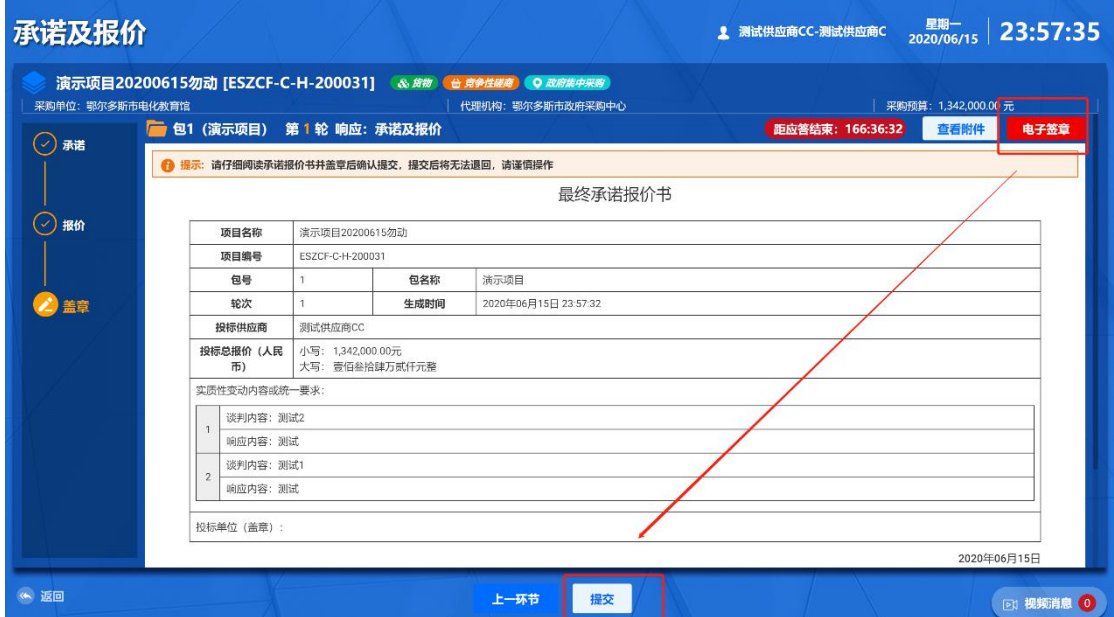

# <span id="page-44-0"></span>**3.13.**查看中标结果

选取【已报名】的项目,点击【查看过程文件】,如果中标则会

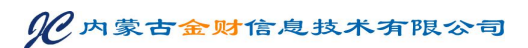

# 弹出"中标通知书",如下图所示:

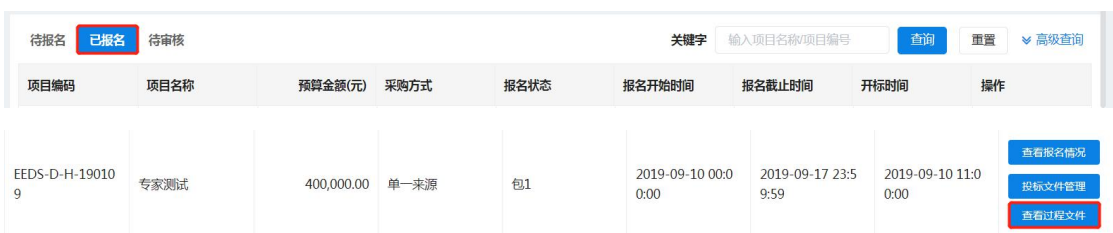

# 查看中标通知书,供应商可自行打印,如下图所示:

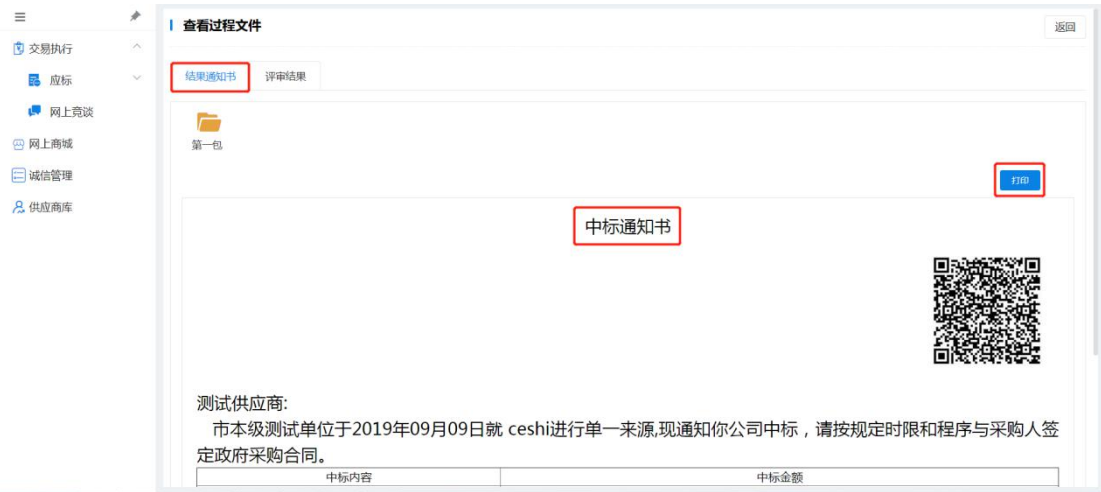

# 查看专家评审结果,供应商可自行打印,如下图所示:

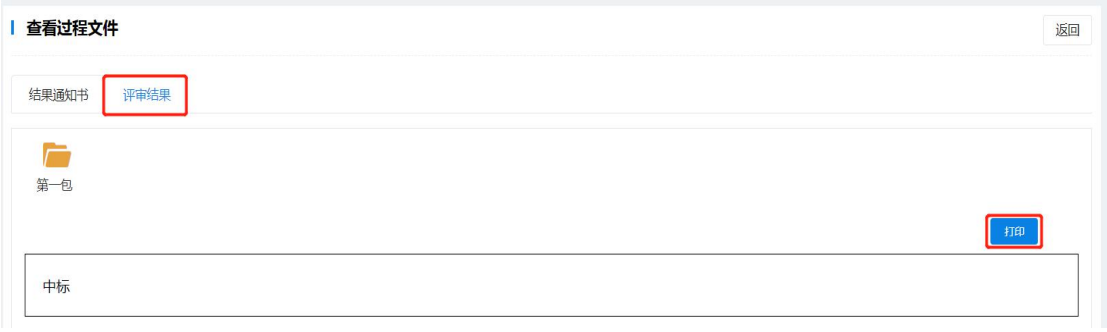

# <span id="page-46-0"></span>**4.** 技术支持服务电话

各供应商在政府采购系统使用中遇到系统问题请与现场技术支 持人员联系,政策方面问题请咨询各地政府采购中心。

> 财政厅技术支持电话: 0471-4192304 乌兰察布市技术支持电话:0474-8326261 呼和浩特市技术支持电话:0471-6951209 巴彦淖尔市技术支持电话:0478-7801924 鄂尔多斯市技术支持电话:0477-8581669 0477-8398623